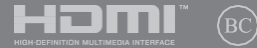

CAT21104 Edició revisada V3 / Desembre 2022

# **IN SEARCH OF** INCREDIBLE

Manual electrònic

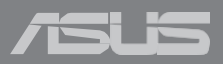

#### **INFORMACIÓ SOBRE DRETS D'AUTOR**

Cap part d'aquest manual, inclosos els productes i el programari que s'hi descriuen, no es pot reproduir, transmetre, transcriure, emmagatzemar en un sistema de recuperació o traduir a cap idioma en cap forma o per cap mitjà, excepte la documentació que l'adquirent conservi per a finalitats de còpia de sequretat, sense el permís escrit exprés d'ASUSTeK COMPUTER INC. ("ASUS").

ASUS PROPORCIONA AOUEST MANUAL "TALCOM ESTA" SENSE CAP GARANTIA DE CAP TIPUS. NI EXPRESSA NI IMPLÍCITA. INCLOSA PERÒ NO LIMITADA A LES GARANTIES O CONDICIONS IMPLÍCITES DE COMERCIABILITATO APTITUD PFR A UN PROPÒSIT PARTICULAR. EN CAP CAS ASUS, ELS SEUS DIRECTORS, FUNCIONARIS, EMPLEATS O AGENTS SERAN RESPONSABLES DE CAP DANY INDIRECTE. ESPECIAL, INCIDENTAL O CONSEOÜENT (INCLOENT DANYS PER PÈRDUA DE BENEFICIS. PÈRDUA DE NEGOCI. PÈRDUA D'ÚS O DADES. INTERRUPCIÓ DE NEGOCI I SIMILARS), INCLUSI SI ASUS HA ESTAT AVISAT DE LA POSSIBILITAT D'AQUESTS DANYS DERIVATS DE QUALSEVOL DEFECTE O ERROR EN AQUEST MANUAL O PRODUCTE.

Els productes i noms corporatius que apareixen en aquest manual poden o no ser marques registrades o drets d'autor de les seves respectives empreses i s'utilitzen només per a la identificació o explicació i per al benefici dels propietaris, sense intenció d'infringir.

LES ESPECIFICACIONS LINFORMACIÓ CONTINGUDES EN AQUEST MANUAL ES PROPORCIONEN NOMÉS PER A ÚS INFORMATIU I ESTAN SUBJECTES A CANVIS EN OUAL SEVOL MOMENT SENSE AVÍS PREVI I NO HAN DE SER CONSTRUÏDES COM UN COMPROMÍS PER ASUS. ASUS NO ASSUMEIX CAP RESPONSABILITAT NI OBLIGACIÓ PER OUALSEVOL ERRADA O INEXACTITUD OUE PUGUI APARÈIXER EN AOUEST MANUAL INCLOSOS ELS PRODUCTES I FL PROGRAMARI DESCRITS EN ELL.

Drets d'autor © 2022 ASUSTeK COMPUTERINC. Tots els drets reservats.

#### **LIMITACIÓ DE RESPONSABILITAT**

Poden produir-se circumstàncies en què, a causa d'un incompliment per part d'ASUS o d'una altra responsabilitat, tinqueu dret a obtenir danys i periudicis d'ASUS. En cada cas, independentment de la base sobre la qual tinqueu dret a reclamar danys i periudicis a ASUS. ASUS no és responsable de més que danys per lesions corporals (incloent la mort) i danys a la propietat immobiliària i personal tanaible: o qualsevol altre dany real i directe resultat de l'omissió o fallada en el compliment de deures legals sota aquesta Declaració de Garantia, fins al preu contractual indicat de cada producte.

ASUS només serà responsable o us indemnitzarà per pèrdues, danys o reclamacions basades en contracte, delicte o infracció sota aquesta Declaració de Garantia.

Aauesta limitació també s'aplica als proveïdors d'ASUS i al seu revenedor. És el màxim pel qual ASUS, els seus proveïdors i el vostre revenedor són col·lectivament responsables.

EN CAP CAS ASUS ÉS RESPONSABLE DE CAP DEL SEGUENT: (1) RECLAMACIONS DE TERCERS CONTRA VOSTÈ PER DANYS: (2) PÈRDUA O DANYS A LES VOSTRES REGISTRES O DADES: O (3) DANYS ESPECIALS. INCIDENTALS O INDIRECTES O PER OUAL SEVOL DANYS ECONÒMICS CONSEQÜENTS (INCLOENT BENEFICIS O ESTALVIS PERDUTS), INCLUSI SI ASUS, ELS SEUS PROVEÏDORS O EL VOSTRE REVENDEDOR HAN ESTAT INFORMATS DE LA SEVA POSSIBILITAT.

#### **SERVELL SUPORT**

Visiteu el nostre lloc web multilingüe ahttps://www.asus.com/support/.

MyASUS ofereix una varietat de funcions de suport, incloent la resolució de problemes, l'optimització del rendiment dels productes, la integració del programari ASUS i us ajuda a organitzar l'escriptori personal i augmentar l'espai d'emmagatzematge. Per a més detalls, visiteu https://www.asus.com/support/FAO/1038301/.

### **Taula de continguts**

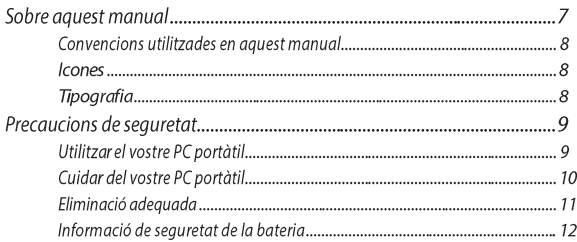

### Capítol 1: Configuració del maquinari

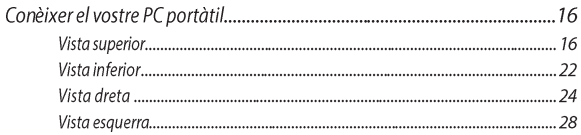

### Capítol 2: Utilitzar el vostre PC portàtil

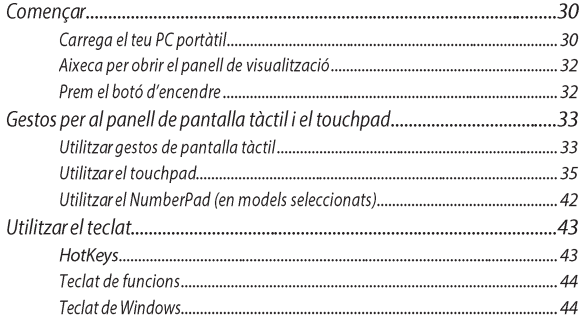

### Capítol 3: Treballar amb Windows

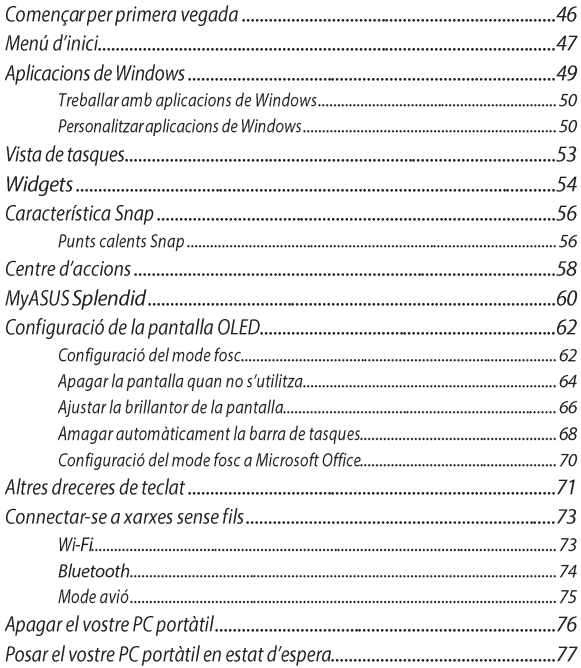

### Capítol 4: Autotest d'encesa (POST)

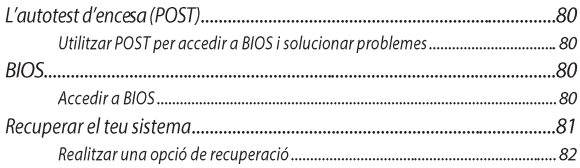

### Consells i preguntes freqüents

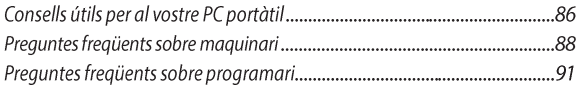

### **Apèndixs**

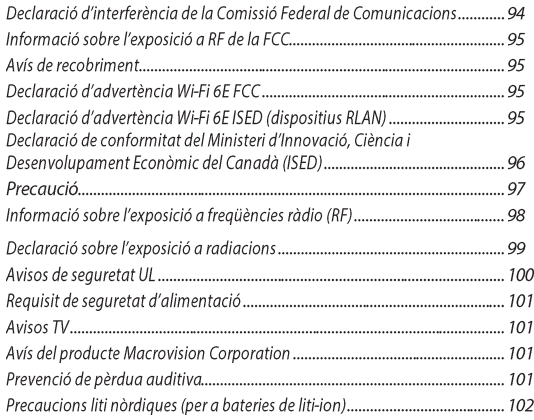

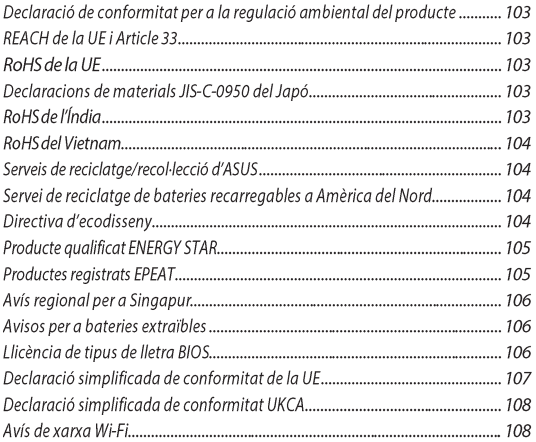

### Sobre aquest manual

Aquest manual proporciona informació sobre les característiques de maquinari i programari del vostre PC portàtil, organitzades a través dels seaüents capítols:

### Capítol 1: Configuració del maquinari

Aquest capítol detalla els components de maquinari del vostre PC portàtil.

### Capítol 2: Utilitzar el vostre PC portàtil

Aquest capítol us mostra com utilitzar les diferents parts del vostre PC portàtil.

#### **Capítol 3: Treballar amb Windows**

Aquest capítol proporciona una visió general de l'ús de Windows al vostre PC portàtil.

#### Capítol 4: Autotest d'encendre (POST)

Aquest capítol us mostra com utilitzar POST per canviar la configuració del vostre PC portàtil.

#### Consells i preguntes frequents

Aquesta secció presenta alguns consells recomanats, preguntes frequents sobre maquinari i prequntes frequents sobre programari a les quals podeu referir-vos per mantenir i solucionar problemes comuns amb el vostre PC portàtil.

### **Apèndixs**

Aquesta secció inclou avisos i declaracions de seguretat per al vostre PC portàtil.

### **Convencions utilitzades en aquest manual**

Per destacar informació clau en aquest manual, es presenten alguns textos de la seqüent manera:

**IMPORTANT!** Aquest missatge conté informació vital que s'ha desequir per completar una tasca.

NOTA: Aquest missatge conté informació addicional i consells que poden ajudar a completar tasques.

**ADVERTÈNCIA!** Aquest missatge conté informació important que s'ha de sequir per mantenir-vos segurs mentre realitzeu tasques i prevenir danys a les dades i components del vostre PC portàtil.

### **Icones**

Les icones de sota indiquen els dispositius que podeu utilitzar per completar una sèrie de tasques o procediments al vostre PC portàtil.

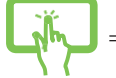

= Utilitza el panell táctil (en models seleccionats).

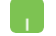

= Utilitza el touchpad.

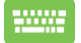

= Utilitza el teclat.

### **Tipografia**

Negreta = Això indica un menú o un element que s'ha de seleccionar.

Cursiva = Això indica seccions a les quals podeu referir-vos en aquest manual.

### **Precaucions de sequretat** Utilitzar el vostre PC portàtil

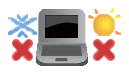

Aquest PC portàtil només s'ha d'utilitzar en entorns amb temperatures ambientals entre 5°C (41°F) i 35°C (95°F).

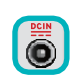

Consulteu l'etiqueta de classificació a la part inferior del vostre PC portàtil i assegureu-vos que el vostre adaptador d'alimentació compleix aquesta classificació.

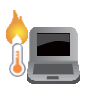

El vostre PC portàtil pot escalfar-se mentre s'utilitza o mentre es carrega la bateria. No deixeu el vostre PC portàtil a la falda o a prop de cap part del vostre cos per prevenir lesions per calor. Quan treballeu amb el vostre PC portàtil, no el col·loqueu en superfícies que puguin bloquejar les sortides d'aire.

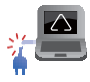

No utilitzeu cables d'alimentació, accessoris i altres perifèrics danyats amb el vostre PC portàtil.

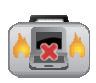

Mentre està encès, assegureu-vos que no portegeu ni cobriu el vostre PC portàtil amb cap material que pugui reduir la circulació de l'aire.

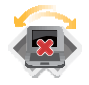

No col·loqueu el vostre PC portàtil en superfícies de treball irregulars o inestables.

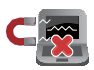

Podeu enviar el vostre PC portàtil a través de màquines de raias X (utilitzades en articles col·locats en cintes transportadores), però no els exposeu a detectors magnètics i varetes.

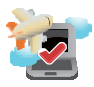

Poseu-vos en contacte amb el vostre proveïdor de línies aèries per conèixer els serveis relacionats en vol que es poden utilitzar i les restriccions que s'han de seguir quan utilitzeu el vostre PC portàtil en vol.

### **Cuidar del vostre PC portàtil**

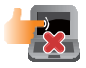

Desconnecteu l'alimentació de CA i retireu la bateria (si és aplicable) abans de netejar el vostre PC portàtil. Utilitzeu una esponia de cel·lulosa neta o una pell de xamoi humida amb aiqua tèbia o una solució amb baixa concentració de detergent no abrasiu. Elimineu qualsevol humitat extra del vostre PC portàtil utilitzant un drap sec. Eviteu que qualsevol líquid entri al xassís o a l'espai del teclat per prevenir curtcircuits o corrosió.

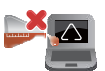

No utilitzeu solvents forts com alcohol, diluents, benzina o altres productes químics sobre o prop del vostre PC portàtil.

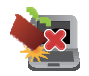

No col·loqueu objectes sobre el vostre PC portàtil.

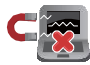

No exposeu el vostre PC portàtil a camps magnètics o elèctrics forts.

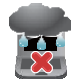

No utilitzeu ni exposeu el vostre PC portàtil prop de líquids, pluja o humitat.

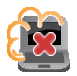

No exposeu el vostre PC portàtil a entorns polsosos.

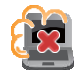

No utilitzeu el vostre PC portàtil prop de fuites de gas.

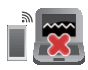

No col·loqueu dispositius electrònics actius prop del vostre PC portàtil per evitar interferències d'ones electromagnètiques al panell de visualització

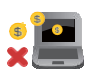

No utilitzeu aquest PC portàtil per a la mineria de criptomonedes (consumint una gran quantitat d'electricitat i temps per obtenir moneda virtual convertible) i/o activitats relacionades.

### Eliminació adequada

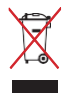

No llenceu el vostre PC portàtil als residus municipals. Aquest producte ha estat dissenyat per permetre la reutilització adequada de les peces i el reciclatge. El símbol del contenidor amb rodes tancat indica que el producte (equipament elèctric, equipament electrònic i bateria de botó que conté mercuri) no s'ha de col·locar als residus municipals. Consulteu la normativa local per a l'eliminació de productes electrònics.

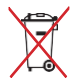

No llenceu la bateria als residus municipals. El símbol del contenidor amb rodes tancat indica que la bateria no s'ha de col·locar als residus municipals.

### Informació de seguretat de la bateria Protecció de la bateria

Carregar freqüentment una bateria sota un alt voltatge pot escurcar la vida útil de la bateria. Per protegir la bateria, un cop la bateria està completament carregada, el sistema pot deixar de carregar quan l'energia de la bateria està entre el 90% i el 100%.

NOTA: La capacitat inicial de càrrega de l'energia de la bateria sol estar establerta entre el 90% i el 99%. El valor real pot variar segons els models.

- Carregar o emmagatzemar una bateria a temperatures ambientals altes pot resultar en un dany permanent a la capacitat d'energia de la bateria i escurçar ràpidament la vida útil de la bateria. Si la temperatura de la bateria és massa alta, el sistema pot reduir la capacitat de càrrega de l'energia de la bateria o fins i tot deixar de carregar per protegir la bateria.
- La capacitat d'energia de la bateria pot disminuir fins i tot quan el teu dispositiu està apagat i desconnectat de l'alimentació AC. Això és normal ja que el sistema encara extreu una petita quantitat d'energia de la bateria.

### Cura estàndard de la bateria

- Si no estàs utilitzant el teu dispositiu durant un llarg període de temps, assegura't de carregar l'energia de la bateria al 50% i després apaga el teu dispositiu i desconnecta l'adaptador d'alimentació AC. Recarrega l'energia de la bateria al 50% cada tres mesos per evitar una descàrrega excessiva i prevenir danys a la bateria.
- Evita carregar la bateria a un alt voltatge durant un llarg període de temps per prolongar la vida útil de la bateria. Si estàs utilitzant constantment l'alimentació AC per al teu dispositiu, assegura't de descarregar l'energia de la bateria al 50% almenys una vegada cada dues setmanes. També pots ajustar els paràmetres des del Càrreaa Saludable de Bateries a MyASUS per ajudar a prolongar la vida útil de la bateria.
- Es recomana emmagatzemar la teva bateria a temperatures entre 5°C (41°F) i 35°C (95°F) amb l'energia de la bateria al 50%. També pots ajustar els paràmetres des del Càrrega Saludable de Bateries a MyASUS per ajudar a prolongar la vida útil de la bateria.
- No deixis la teva bateria en entorns humits. L'exposició a entorns humits pot augmentar el ritme d'autodescàrrega de la bateria. Un entorn amb baixa temperatura pot danyar els productes auímics dins de la bateria mentre que una alta temperatura o sobrecalentament poden resultar en un risc d'explosió.
- No col·loquis el teu dispositiu o paquet de batteries prop d'escalfadors, llars, forns, calefactors o qualsevol font d'escalfor amb una temperatura que superi els 60°C (140°F). Un entorn amb alta temperatura pot resultar en una explosió o fuita que podria causar un incendi.

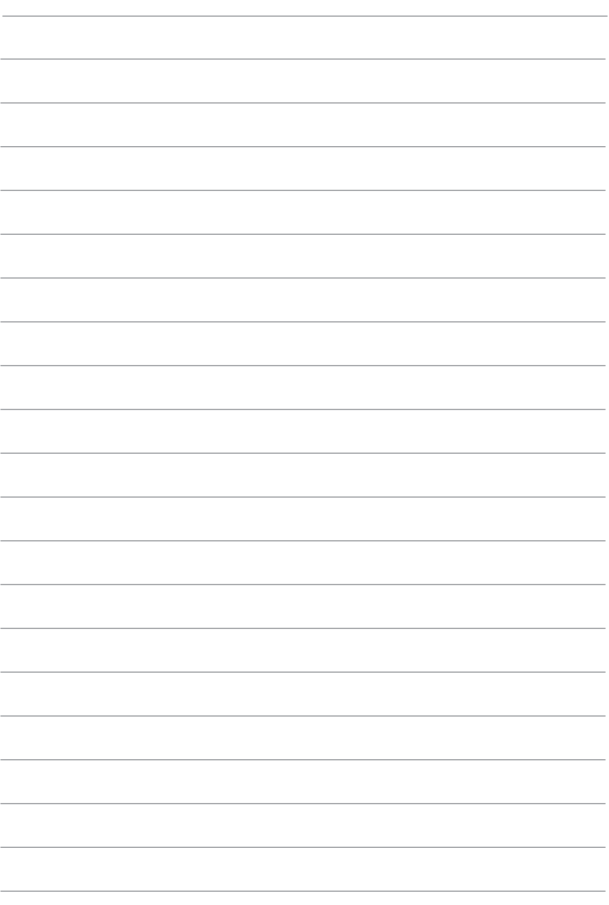

# **Capítol 1:** Configuració del maquinari

### Conèixer el teu ordinador portàtil

### **Vista superior**

NOTA: La disposició del teclat pot variar segons la regió o el país. La vista de l'ordinador portàtil també pot variar en aparença depenent del model de l'ordinador portàtil.

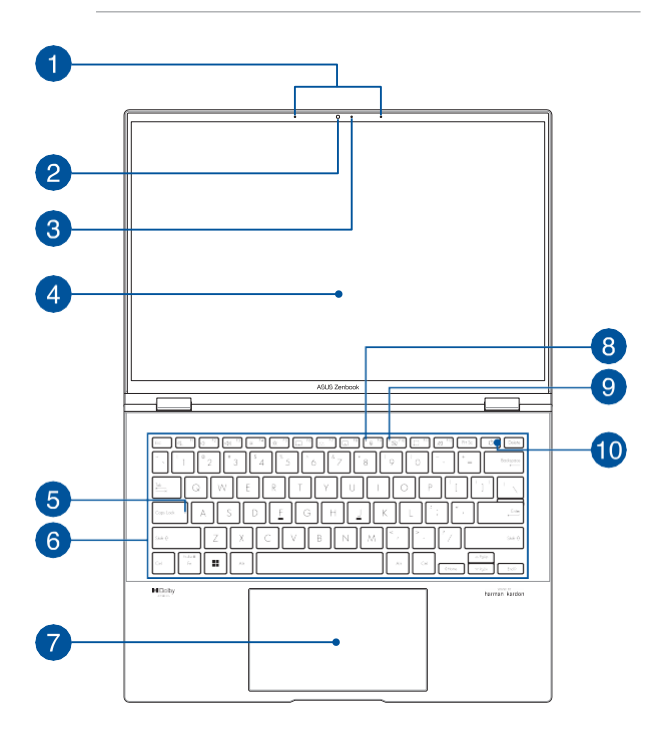

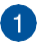

### Micròfons de matriu

Els micròfons de matriu disposen de funcions d'cancel·lació d'eco, supressió de soroll i formació de feixos per a una millor reconeixement de la veu i enregistrament d'àudio.

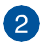

#### Càmera

La càmera incorporada et permet fer fotos o enregistrar vídeos amb el teu ordinador portàtil.

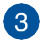

### 8 Indicador de càmera

L'indicador de la càmera s'il·lumina quan la càmera incorporada està en ús.

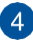

#### **Panell de visualització**

Aquest panell de visualització d'alta definició proporciona excel·lents característiques de visualització per a fotos, vídeos i altres fitxers multimèdia al teu ordinador portàtil.

> Avís: La visualització prolongada d'imatges estàtiques o d'alt contrast pot resultar en persistència d'imatge o cremada a la pantalla OLED. L'ordinador portàtil ASUS amb pantalla OLED (en models seleccionats) minimitza el potencial de cremada establint el Mode Fosc a Windows per defecte i escurçant el temps d'inactivitat abans que la pantalla s'apagui. Es recomana habilitar l'estalvi de pantalla animat amb fons fosc i evitar posar la pantalla OLED al màxim de brillantor per prolongar la vida útil de la pantalla OLED.

NOTA: Per a més detalls, consulta la secció Configuració de la pantalla OLED d'aquest manual.

#### Panell de pantalla tàctil (en models seleccionats)

Aquest panell de pantalla tàctil d'alta definició proporciona excel·lents característiques de visualització per a fotos, vídeos i altres fitxers multimèdia al teu ordinador portàtil. També et permet operar-lo utilitzant gestos de pantalla tàctil.

> NOTA: Per a més detalls, consulta la secció Utilització dels gestos del panell de pantalla tàctil d'aquest manual.

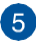

### 5 Indicador de bloqueig majúscules

Aquest indicador s'il·lumina quan la funció de bloqueig majúscules està activada. L'ús del bloqueig majúscules et permet escriure lletres majúscules (com A, B, C) utilitzant el teclat del teu ordinador portàtil.

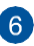

### 6 Teclat

El teclat proporciona tecles QWERTY de mida completa amb una profunditat de recorregut còmoda per a l'escriptura. També et permet utilitzar les tecles de funció, permet un accés ràpid a Windows i controla altres funcions multimèdia.

NOTA: La disposició del teclat varia segons el model o el territori.

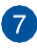

### Touchpad/NumberPad (en models seleccionats)

Això et permet alternar entre touchpad i NumberPad.

El touchpad permet l'ús de multi-gestos per navegar en pantalla, proporcionant una experiència d'usuari intuïtiva. També simula les funcions d'un ratolí normal

> NOTA: Per a més detalls, consulta la secció Utilització del touchpad d'aquest manual.

El NumberPad permet l'ús d'entrada numèrica.

**IMPORTANT!** Si us plau, tingues en compte que totes les versions del NumberPad només són compatibles amb el sistema operatiu Microsoft Windows més recent.

NOTA: Per a més detalls, consulta la secció Utilització del NumberPad d'aquest manual.

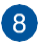

#### Indicador del micròfon

Aquest indicador s'il·lumina quan el micròfon està apagat.

#### Indicador de camera apagada  $\mathbf{Q}$

Aquest indicador s'il·lumina quan la càmera està apagada.

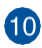

### **10** Botó d'alimentació

Prem el botó d'alimentació per encendre o apagar el teu ordinador portàtil. També pots utilitzar el botó d'alimentació per posar el teu ordinador portàtil en mode de suspensió o hibernació i despertarlo del mode de suspensió o hibernació.

En cas que el teu ordinador portàtil es torni irresponsiu, prem i mantén premut el botó d'alimentació durant almenys deu (10) segons fins que l'ordinador portàtil s'apagui.

#### Sensor d'empremta digital

Aquest sensor d'empremta digital incorporat captura la teva empremta digital i l'utilitza com a autenticació biomètrica per iniciar sessió al sistema del teu ordinador portàtil.

### **Vista inferior**

NOTA: La vista inferior pot variar en aparença depenent del model.

ADVERTÈNCA! El teu ordinador portàtil pot escalfar-se mentre s'està utilitzant o mentre es carrega la bateria. No deixis el teu ordinador portàtil a la teva falda o a prop de qualsevol part del teu cos per prevenir lesions per calor. Quan treballis amb el teu ordinador portàtil, no el col·loquis en superfícies que puguin bloquejar les reixetes d'aire.

#### **IMPORTANT!**

- El temps de bateria varia segons l'ús i les especificacions d'aquest ordinador portàtil. El paquet de bateries no es pot desmuntar.
- Compra components devenedors autoritzats per assegurar la màxima  $\bullet$ compatibilitat i fiabilitat. Consulta un centre de servei ASUS o venedors autoritzats per al servei del producte o assistència en desmuntatge o muntatge adequat del producte.

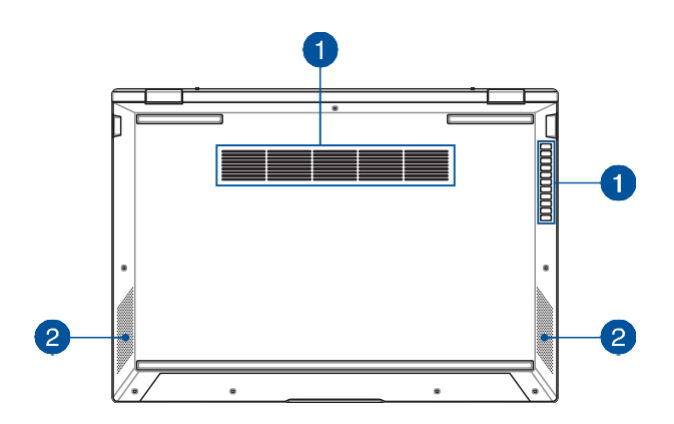

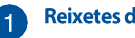

#### **Reixetes d'aire**

Les reixetes d'aire permeten que l'aire fresc entri i l'aire calent surti de l'ordinador portàtil.

> ADVERTÈNCIA! Assegura't que el paper, els llibres, la roba, els cables o altres objectes no bloquegen cap de les reixetes d'aire o podria produir-se un sobresescalfament.

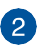

#### Altaveus d'àudio

Els altaveus d'àudio incorporats et permeten escoltar àudio directament des del teu ordinador portàtil. Les característiques d'àudio estan controlades per programari.

### **Vista dreta**

### **Model Intel**

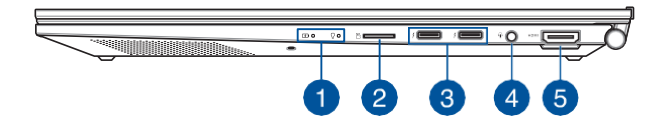

### **Model AMD**

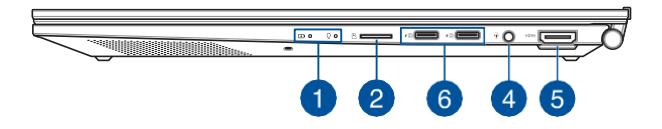

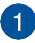

### Indicadors d'estat

Els indicadors d'estat ajuden a identificar l'estat actual del maguinari del vostre Notebook PC

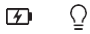

#### Indicador de càrrega de la bateria de dos colors

El LED de dos colors proporciona una indicació visual de l'estat de càrrega de la bateria. Consulteu la següent taula per obtenir més detalls:

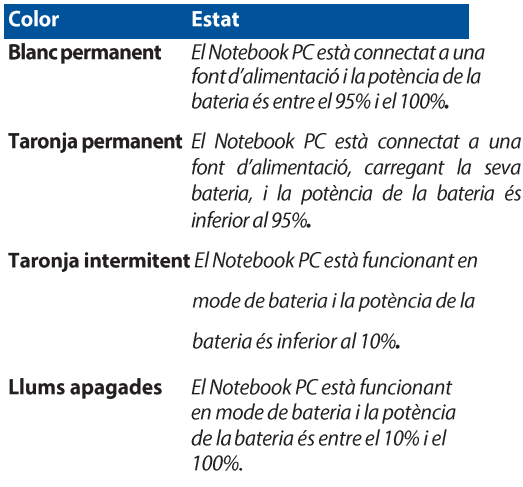

#### Ō

### Indicador d'alimentació

L'indicador d'alimentació s'encén quan el Notebook PC està encès i parpelleja lentament quan el Notebook PC està en mode de suspensió.

### 2 Ranura per a targetes microSD

Aquesta ranura integrada per a lectors de targetes de memòria suporta formats de targetes microSD.

### S● Port combinat Thunderbolt™4/Power Delivery

El port Thunderbolt™ 4 és compatible amb els estàndards USB Type-C®, i proporciona una velocitat de transferència de fins a 40 Gbit/s per a dispositius Thunderbolt™4. Connecteu el vostre Notebook PC a una pantalla externa DisplayPort, VGA, DVI o HDMI i experimenteu les funcions de visualització d'alta resolució a través de la tecnologia Intel® Thunderbolt™. Connecteu una font d'alimentació valorada en 20V/3.25A per carregar el paquet de bateries i subministrar energia al vostre Notebook PC.

NOTA: La velocitat de transferència d'aquest port pot variar segons el model.

#### **IMPORTANT!**

- Pot trigar més temps a carregar completament el vostre Notebook PC a través d'una font d'alimentació de baixa tensió.
- · Per prevenir qualsevol dany, utilitzeu només fonts d'alimentació valorades en 20V/3.25A per carregar el vostre Notebook PC amb el port combinat USB Power Delivery. Per obtenir més informació, consulteu un centre de servei ASUS per obtenir assistència.

#### Port per a auriculars/micròfon  $\Delta$

Aquest port us permet connectar altaveus amplificats o auriculars. També podeu utilitzar aquest port per connectar el vostre auricular o un micròfon extern

### **Port de sortida HDMI**

Aquest port us permet connectar el vostre Notebook PC a un altre dispositiu compatible amb HDMI per compartir fitxers o ampliar la vostra pantalla.

Notebook PC E-Manual

#### **6** Port combinat USB 3.2 Gen 2 Type-**C<sup>®</sup>/DisplayPort/ Power Delivery**

El port USB 3.2 (Universal Serial Bus 3.2) Gen 2 Type-C<sup>®</sup> proporciona una velocitat de transferència de fins a 10 Gbit/s i és compatible amb versions anteriors a USB 2.0. Utilitzeu un adaptador USB Type-C® per connectar el vostre Notebook PC a una pantalla externa. Connecteu una font d'alimentació valorada en 20V/3.25A per carregar el paquet de bateries i subministrar energia al vostre Notebook PC.

NOTA: La velocitat de transferència d'aquest port pot variar segons el model.

ADVERTÈNCIA! L'adaptador pot escalfar-se mentre està en ús. No cobriu l'adaptador i mantingueu-lo allunyat del vostre cos mentre està connectat a una font d'alimentació

#### **IMPORTANT!**

- Pot trigar més temps a carregar completament el vostre Notebook PC a través d'una font d'alimentació de baixa tensió.
- Per prevenir qualsevol dany, utilitzeu només fonts d'alimentació valorades en 20V/3.25A per carregar el vostre Notebook PC amb el port combinat USB Power Delivery. Per obtenir més informació, consulteu un centre de servei ASUS per obtenir assistència.

### Vista esquerra

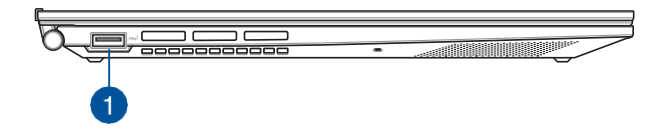

#### Port USB 3.2 Gen 2

El port USB 3.2 (Universal Serial Bus 3.2) Gen 2 proporciona una velocitat de transferència de fins a 10 Gbit/s i és compatible amb versions anteriors a USB 2.0.

# **Capítol 2:** Utilitzar el vostre Notebook PC

### **Comencar**

### **Carregueu el vostre Notebook PC**

- Connecteu el cable d'alimentació de CA a l'adaptador de CA/CC.  $\overline{A}$
- Connecteu el connector d'alimentació de CC al port d'entrada B. d'alimentació (CC) del vostre Notebook PC
- Endolli l'adaptador d'alimentació de CA a una font d'alimentació de  $\mathcal{C}$ 100V~240V.

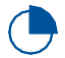

Carregueu el Notebook PC durant 3 hores abans d'utilitzar-lo en mode de bateria per primera vegada.

NOTA: L'adaptador d'alimentació pot variar en aparenca, depenent dels models i la vostra regió.

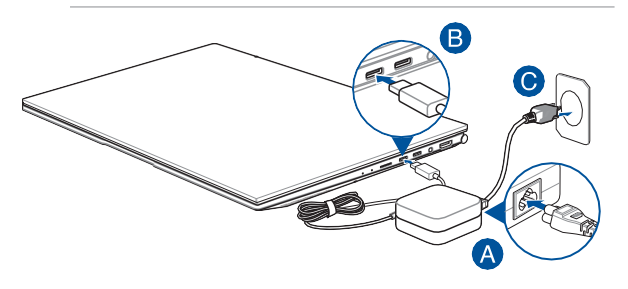

#### **IMPORTANT!**

Informació sobre l'adaptador d'alimentació:

- Tensió d'entrada: 100-240Vac
- Freqüència d'entrada: 50-60Hz  $\bullet$
- Corrent nominal de sortida: 3.25A (65W)
- Tensió nominal de sortida: 20V

#### **IMPORTANT!**

- Localitzeu l'etiqueta de classificació d'entrada/sortida al vostre Notebook PC i assegureu-vos que coincideix amb la informació de classificació d'entrada/sortida del vostre adaptador d'alimentació. Alguns models de Notebook PC poden tenir múltiples corrents de sortida basades en l'SKU disponible.
- Assegureu-vos que el vostre Notebook PC està connectat a l'adaptador d'alimentació abans d'encendre'l per primera vegada. Sempre connecteu el cable d'alimentació a una presa de corrent sense utilitzar cap extensió. Per la vostra seguretat, connecteu aquest dispositiu només a una presa terra elèctrica correctament.
- La presa de corrent ha de ser accessible i a prop del vostre Notebook PC.
- Per desconnectar el vostre Notebook PC de la seva alimentació principal. desconnecteu el vostre Notebook PC de la presa de corrent.

#### **ADVERTÈNCIA!**

Llegiu les següents precaucions per a la bateria del vostre Notebook PC:

- Només els tècnics autoritzats per ASUS haurien de treure la bateria de l'interior del dispositiu (només per a bateries no extraïbles).
- La bateria utilitzada en aquest dispositiu pot presentar un risc d'incendi  $\bullet$ o cremada química si es retira o es desmunta.
- Seguiu les etiquetes d'avís per a la vostra seguretat personal.  $\bullet$
- Risc d'explosió si la bateria es substitueix per un tipus incorrecte.
- No la tireu al foc.  $\ddot{\phantom{0}}$
- Mai intenteu fer un curt-circuit a la bateria del vostre Notebook PC.  $\overline{\phantom{a}}$
- Mai intenteu desmuntar i tornar a muntar la bateria (només  $\ddot{\phantom{0}}$ per a bateries no extraïbles).
- Deixeu d'utilitzar-la si es troba una fuita.  $\ddot{\phantom{a}}$
- La bateria i els seus components s'han de reciclar o eliminar adequadament.
- Mantingueu la bateria i altres components petits fora de l'abast dels nens.

### Aixequi per obrir el panell de visualització

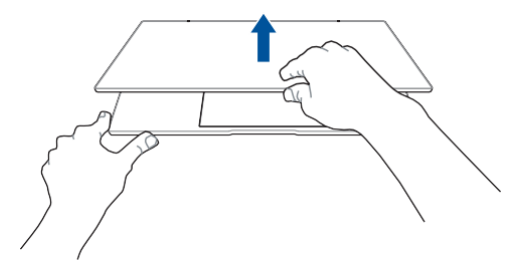

### Premeu el botó d'alimentació

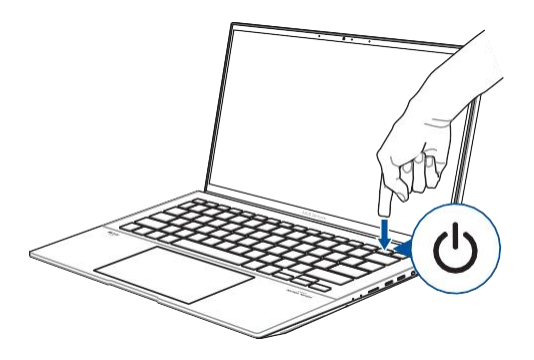

### Gestos per al panell tàctil i el touchpad

Els gestos us permeten llançar programes i accedir a la configuració del vostre Notebook PC. Consulteu les següents il·lustracions quan utilitzeu gestos amb les mans al vostre panell tàctil i touchpad.

#### **NOTA:**

- Les captures de pantalla següents són només per a referència. L'aparença del panell tàctil pot variar depenent del model.
- El panell tàctil està disponible en models seleccionats.

### Utilitzar gestos del panell tàctil

Els gestos us permeten llançar programes i accedir a la configuració del vostre Notebook PC. Les funcions es poden activar utilitzant els gestos amb les mans al panell tàctil del vostre Notebook PC.

#### **Toc/Doble toc**

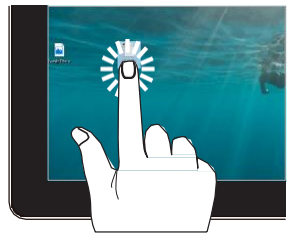

- Toqueu una aplicació per seleccionar-la.
- Doble toc per obrir una aplicació.

#### Premeu i mantingueu

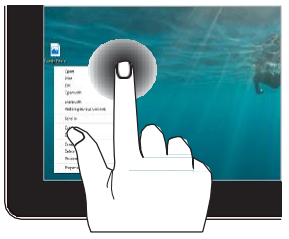

Premeu i mantingueu per obrir el menú del botó dret.

#### **Ampliar**

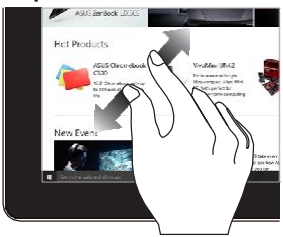

Separeu els dos dits al panell tàctil.

Reduir

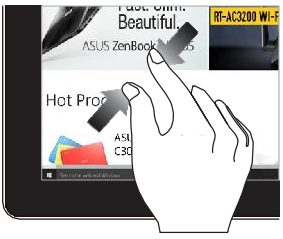

Apropa els dos dits al panell  $t\dot{\alpha}$ ctil

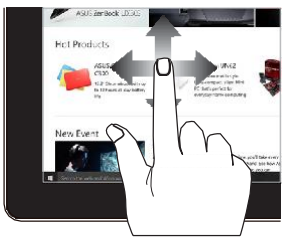

Lliscar el dit per desplaçar-se cap amunt i cap avall i lliscar el dit per desplaçar la pantalla cap a l'esquerra o la dreta.

#### Arrossegar

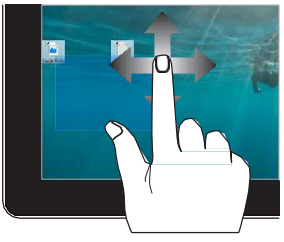

- Arrossegar per crear un quadre de selecció al voltant de diversos elements
- Arrossegar i deixar anar un element per moure'l a una nova ubicació.

### Lliscament del dit

### Utilitzar el touchpad

### **Moviment del punter**

Podeu tocar en qualsevol lloc del touchpad per activar el seu punter, després lliscar el dit pel touchpad per moure el punter a la pantalla.

#### **Lliscament horitzontal**

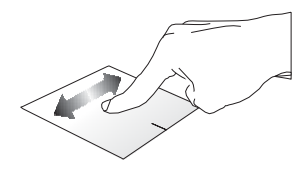

#### **Lliscament vertical**

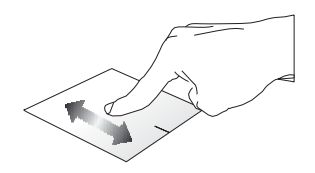

Lliscament diagonal

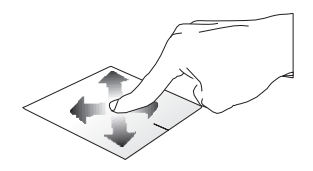

### Gestos d'un sol dit

**Toc/Doble toc** 

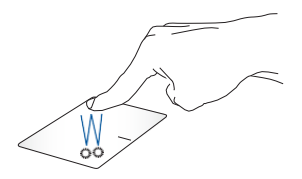

- Toqueu una aplicació per seleccionar-la.
- Doble toc a una aplicació per obrir-la.

#### Arrossegar i deixar anar

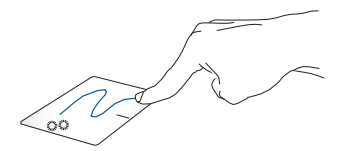

Feu doble toc en un element, després lliscar el mateix dit sense aixecar-lo del touchpad. Per deixar anar l'element a la seva nova ubicació, aixequi el dit del touchpad.
#### **Clic esquerre**

Clic dret

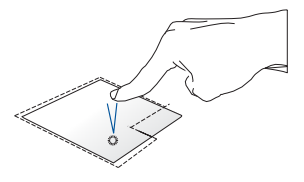

Cliqueu una aplicació per seleccionar-la.

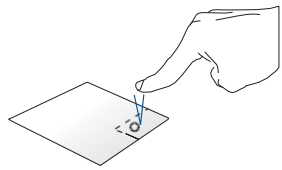

Cliqueu aquest botó per obrir el menú del botó dret.

Doble toc a una aplicació per obrir-la.

> NOTA: Les àrees dins de la línia de punts representen les ubicacions del botó esquerre del ratolí al touchpad.

#### **Gestos de dos dits**

**Toc** 

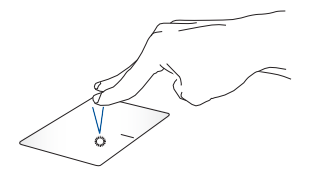

Toqueu dos dits al touchpad per simular la funció de clic dret.

#### Desplaçament de dos dits

(amunt/avall)

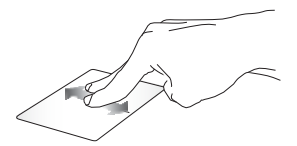

Lliscar dos dits per desplaçar-se cap amunt o cap avall.

Desplaçament de dos dits (esquerra/dreta)

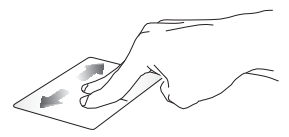

Lliscar dos dits per desplaçar-se cap a l'esquerra o la dreta.

**Ampliar** 

Reduir

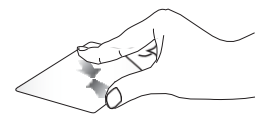

Apropa els dos dits al touchpad.

Separeu els dos dits al touchpad.

Arrossegar i deixar anar

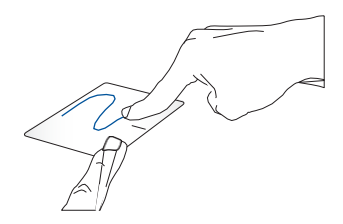

Seleccioneu un element i premeu i mantingueu el botó esquerre. Amb l'altre dit, lliscar pel touchpad per arrossegar l'element, aixequi el dit del botó per deixar anar l'element.

#### **Gestos de tres dits**

**Toc** 

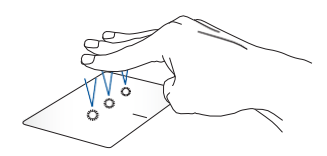

Toqueu tres dits al touchpad per llançar la funció que heu seleccionat a Configuració.

#### Lliscament a l'esquerra/Lliscament a la dreta

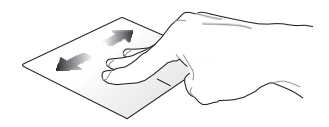

Si heu obert diverses aplicacions, llisca tres dits a l'esquerra o a la dreta per canviar entre aquestes aplicacions.

Lliscament cap amunt

Lliscament cap avall

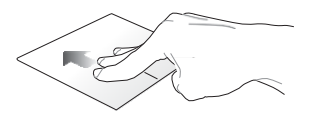

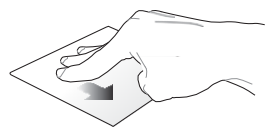

Lliscament cap amunt per veure una visió general de totes les aplicacions actualment obertes.

Lliscament cap avall per mostrar l'escriptori.

### **Gestos de quatre dits**

**Toc** 

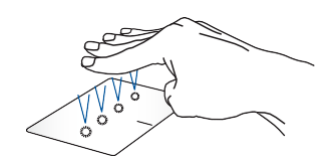

Toqueu quatre dits al touchpad per llançar la funció que heu seleccionat a Configuració.

### Utilitzar el NumberPad (en models seleccionats)

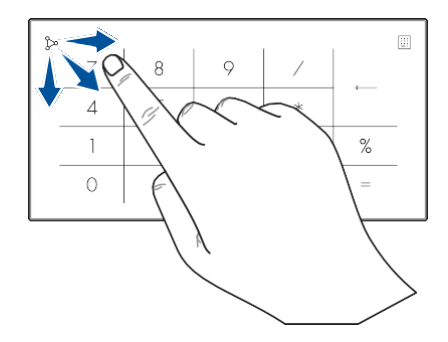

- Premeu i mantingueu ::: durant un segon per canviar entre les tecles numèriques o el touchpad.
	- Toqueu  $\triangleright$  per ajustar la brillantor del NumberPad.
	- Premeu i mantingueu $\triangleright$ i Ilisca en qualsevol lloc del NumberPad per llançar la Calculadora de Windows.

**IMPORTANT!** Tingueu en compte que totes les versions de NumberPad només són compatibles amb el sistema operatiu Microsoft Windows més recent.

**NOTA:** Per utilitzar la funció % i =, establiu l'idioma d'entrada en anglès.

## Utilitzar el teclat

### **HotKeys**

Les HotKeys del teclat del vostre Notebook PC poden desencadenar les següents comandes.

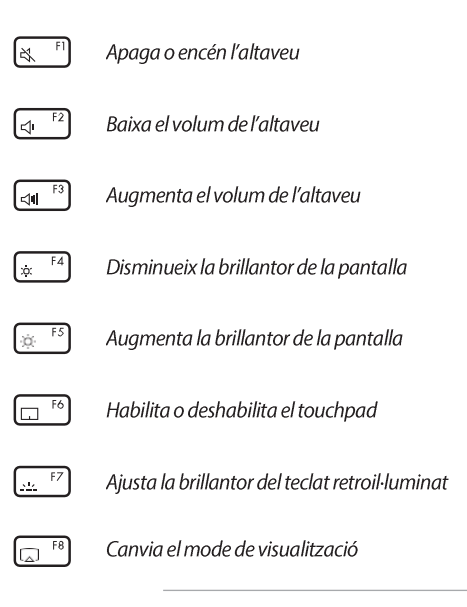

NOTA: Assegureu-vos que la segona pantalla està connectada al vostre Notebook PC.

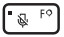

Apaga o encén el micròfon

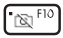

Apaga o encén la càmera

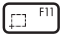

Activa l'eina de captura de pantalla

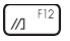

**ObreMyASUS** 

### **Tecles de funció**

per habilitar o deshabilitar la funció de tecles de Premeu - fn  $+$  $_{\rm esc}$ funció. Quan la funció de tecles de funció està habilitada, també podeu  $accelir$  a HotKeys mantenint premuda  $\int$  fn en combinació amb les tecles de la fila superior.

### **Tecles de Windows**

Hi ha dues tecles especials de Windows al teclat del vostre Notebook PC que s'utilitzen com a continuació:

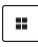

Obre el menú Inici

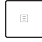

Mostra el menú desplegable\*

\* En models seleccionats

# **Capítol 3: Treballar amb Windows**

## Començar per primera vegada

Quan inicieu el vostre Notebook PC per primera vegada, apareix una sèrie de pantalles per quiar-vos en la configuració del vostre sistema operatiu **Windows** 

Per iniciar el vostre Notebook PC per primera vegada:

- $\mathcal{I}$ . Premeu el botó d'alimentació del vostre Notebook PC. Espereu uns minuts fins que aparegui la pantalla de configuració.
- $\overline{2}$ . Des de la pantalla de configuració, trieu la vostra regió i un idioma per utilitzar al vostre Notebook PC.
- 3. Llegiu amb atenció l'Acord de Llicència. Seleccioneu Acceptar.
- $\overline{4}$ Seguiu les instruccions de la pantalla per configurar els següents elements bàsics:
	- Personalitzar
	- Connectar-se a Internet
	- Configuracions  $\bullet$
	- El vostre compte
- $\overline{5}$ Després de configurar els elements bàsics. Windows procedeix a instal·lar les vostres aplicacions i configuracions preferides. Assegureu-vos que el vostre Notebook PC està connectat a l'alimentació durant el procés de configuració.
- Un cop completat el procés de configuració, apareix l'escriptori. 6.

NOTA: Les captures de pantalla d'aquest capítol són només per a referència.

## **Menú Tnici**

El menú Inici és la principal porta d'entrada als programes del vostre Notebook PC, aplicacions de Windows, carpetes i configuracions.

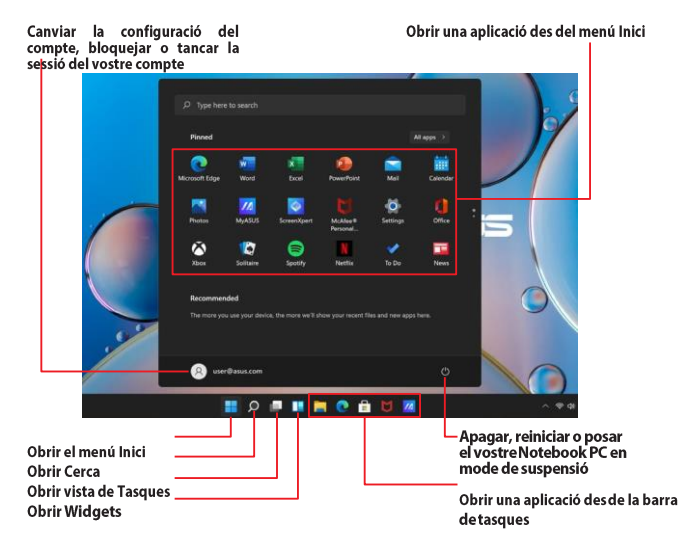

Podeu utilitzar el menú Inici per realitzar aquestes activitats:

- Iniciar programes o aplicacions de Windows
- Obrir programes o aplicacions de Windows utilitzats habitualment
- Ajustar la configuració del Notebook PC
- Obtenir ajuda amb el sistema operatiu Windows
- Apagar el vostre Notebook PC
- Tancar la sessió de Windows o canviar a un compte d'usuari diferent

### Obrir el menú Inici

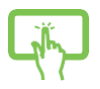

Toqueu la icona Inici al vostre escriptori.

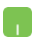

Posicioneu el punter del ratolí sobre la icona Inici al vostre escriptori i feu clic.

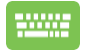

Premeu la tecla del logotip de Windows  $\|\cdot\|$  al teclat.

### Obrir programes des del menú Inici

Un dels usos més comuns del menú Inici és obrir programes instal·lats al vostre Notebook PC

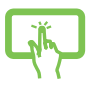

Toqueu el programa per obrir-lo.

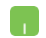

Posicioneu el punter del ratolí sobre el programa i feu clic perobrir-lo.

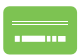

Utilitzeu les tecles de fletxa per navegar pels programes.

 $rac{ent}{t}$ per obrir-lo. Premdu

NOTA: Seleccioneu Totes les aplicacions per mostrar una llista completa de programes i carpetes al vostre Notebook PC en ordre alfabètic.

## **Aplicacions de Windows**

Aquestes són aplicacions fixades al menú Inici i es mostren en format de mosaic per facilitar l'accés.

> NOTA: Algunes aplicacions de Windows requereixen iniciar sessió al vostre compte Microsoft abans ques'obrin completament.

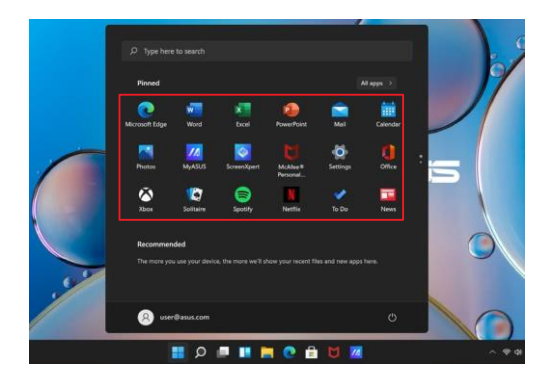

### **Treballar amb aplicacions de Windows**

### Obrir aplicacions de Windows des del menú Inici

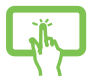

Toqueu l'aplicació per obrir-la.

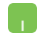

Posicioneu el punter del ratolí sobre l'aplicació i feu clic perobrir-la.

Utilitzeu les tecles de fletxa per navegar pels programes.

Premeu per obrir una aplicació.

## Personalització d'aplicacions de Windows

Podeu moure, desancorar o ancorar aplicacions a la barra de tasques des del menú Inici sequint els següents passos:

### **Moviment d'aplicacions**

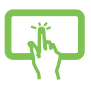

Premeu i mantingueu l'aplicació, després arrossequeu-la i deixeu-la anar a una nova ubicació.

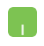

Posicioneu el punter del ratolí sobre l'aplicació, després arrossegueu-la i deixeu-la anar a una nova ubicació.

#### **Desancorament d'aplicacions**

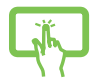

Premeu i mantingueu l'aplicació, després toqueu Desancorar de **l'inici** 

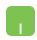

Posicioneu el punter del ratolí sobre l'aplicació i feu clic amb el botó dret, després feu clic a Desancorar de l'inici.

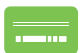

Utilitzeu les tecles de fletxa per navegar fins a l'aplicació.  $+\sqrt{\mathbb{Z}^{\text{crit}}}$  (en models seleccionats),  $Premeu$  =  $o$  for

després seleccioneu Desancorar de l'inici.

#### Ancorament d'aplicacions a la barra de tasques

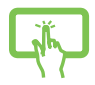

Premeu i mantingueu l'aplicació, després toqueu Ancorar a la barra de tasques.

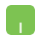

Posicioneu el punter del ratolí sobre l'aplicació i feu clic amb el botó dret, després feu clic a Ancorar a la barra de tasques.

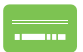

Utilitzeu les tecles de fletxa per navegar fins a l'aplicació.  $+\sqrt{\mathbb{P}^{\text{crit}}$  (en models seleccionats),  $Premeu$  $\hat{m}$ després seleccioneu Ancorar a la barra de tasques.

#### Ancorament de més aplicacions al menú Inici

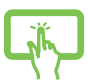

Des de Totes les aplicacions, premeu i mantingueu l'aplicació que voleu afegir al menú Inici, després toqueu Ancorar a l'inici.

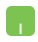

Des de Totes les aplicacions, posicioneu el punter del ratolí sobre l'aplicació que voleu afegir al menú Inici i feu clic amb el botó dret, després feu clic a Ancorar a l'inici.

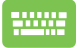

Des de Totes les aplicacions, premeu

 $\vert \cdot \vert$   $\vert$   $\epsilon$  (en models seleccionats) sobre l'aplicació  $\hat{t}_D$ que voleu afegir al menú Inici, després seleccioneu Ancorar a l'inici.

## **Vista de tasques**

Canvieu ràpidament entre les aplicacions i programes oberts utilitzant la funció Vista de tasques, també podeu utilitzar la Vista de tasques per canviar entre escriptoris.

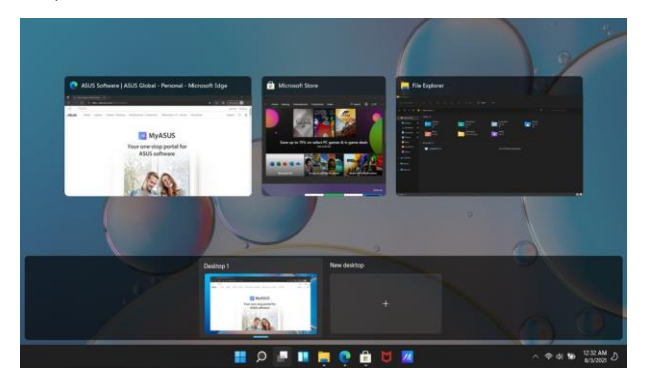

#### **Obrir la Vista de tasques**

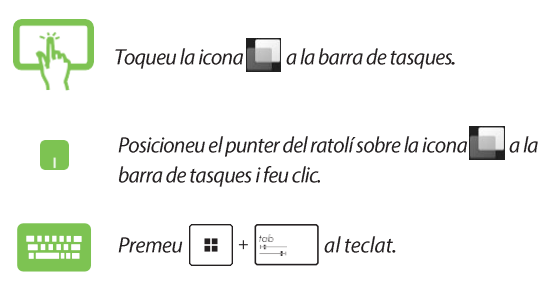

## **Widgets**

Podeuobrir Widgets per accedir ràpidament a informació important.

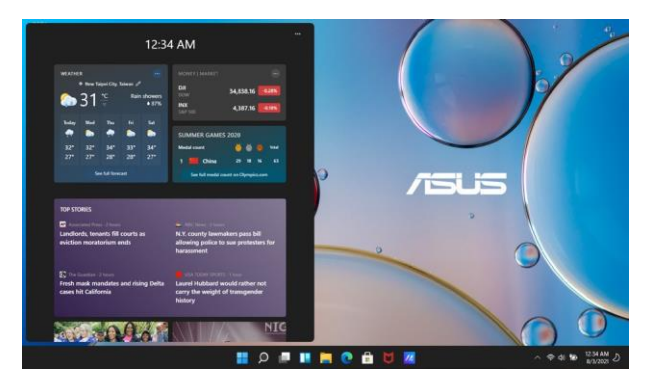

### **Obrir Widgets**

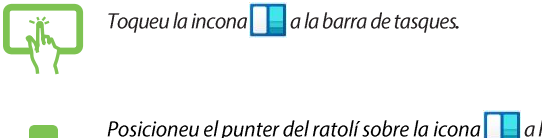

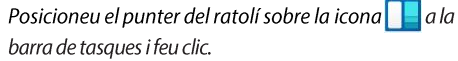

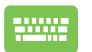

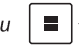

Premeu  $\|\equiv |+\|w\|$  al teclat.

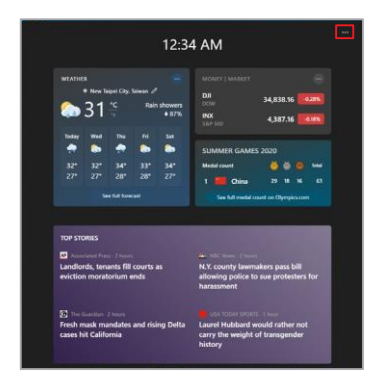

### Personalització de Widgets

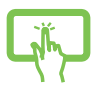

Feu clic/Toqueu la icona ·· després seleccioneu Gestionar interessos per canviar el contingut que es mostra als Widgets.

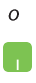

## **Funció Snap**

La funció Snap mostra les aplicacions una al costat de l'altra, permetentvos treballar o canviar entre aplicacions.

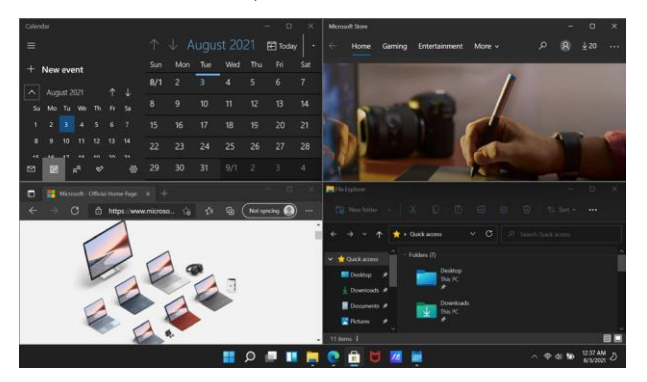

### **Punts calents Snap**

Podeu arrossegar i deixar anar les aplicacions a aquests punts calents per ajustarles al lloc.

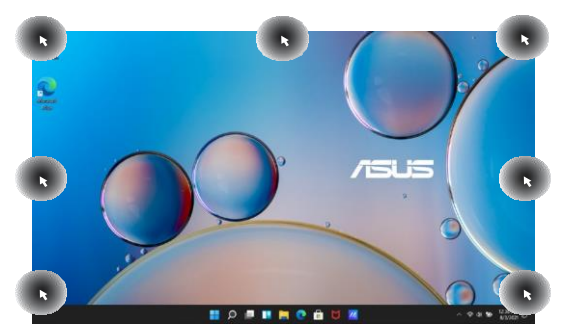

#### **Usar Snap**

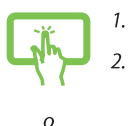

- Obrir l'aplicació que voleu ajustar.
- Arrossegueu la barra de títol de l'aplicació i deixeu anar l'aplicació al marge de la pantalla per ajustarla.
- $\overline{3}$ . Obrir una altra aplicació i repetiu els passos anteriors per ajustar una altra aplicació.

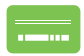

- Obrir l'aplicació que voleu ajustar.  $\overline{4}$
- Premeu i mantingueu premuda la tecla  $\left| \cdot \right|$ 5. després utilitzeu les tecles de fletxa per ajustar l'aplicació.
- 6. Obrir una altra aplicació i repetiu els passos anteriors per ajustar una altra aplicació.

## **Centre d'accions**

El Centre d'accions consolida les notificacions de les aplicacions i presenta un únic lloc on podeu interactuar amb elles. També té una secció d'Accions ràpides molt útil.

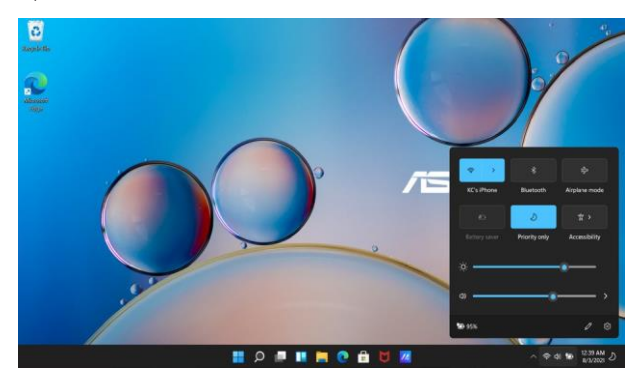

### **Obrir Accions ràpides**

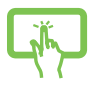

Toqueu les icones d'estat a la barra de tasques.

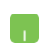

Posicioneu el punter del ratolí sobre les icones d'estat a la barra de tasques i feu clic.

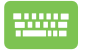

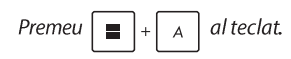

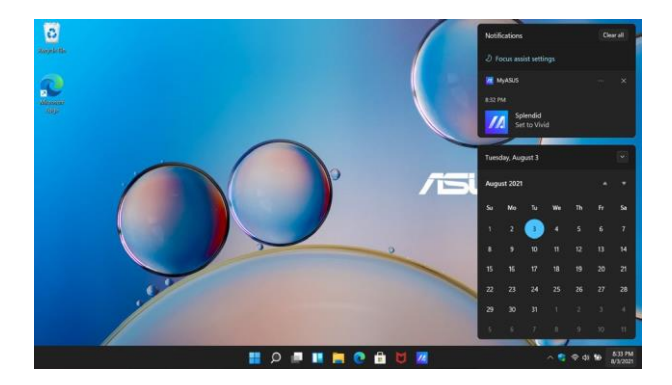

### **Obrir Notificacions**

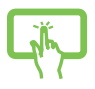

Toqueu la data i l'hora a la barra de tasques.

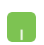

Posicioneu el punter del ratolí sobre la data i l'hora a la barra de tasques i feu clic.

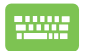

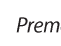

Premeu  $\Box$  +  $\Box$  al teclat.

## **MyASUS Splendid**

MyASUS Splendid assegura que tots els panells de visualització d'ASUS mostren colors idèntics i precisos. Podeu seleccionar el mode Vivid, Eye Care o Manual Mode a més del mode Normal per ajustar la configuració de visualització.

- Mode normal: A través de la correcció de Gamma i la temperatura de color, la sortida d'imatge del panell és el més a prop possible del que el vostre ull pot veure naturalment. Per al model amb panell OLED, aquest mode compleix amb la certificació TÜV Low Blue Light.
- Mode vivid: Aquest mode us permet ajustar la saturació de la imatge, fent-la més vívida i vibrant.
- Mode manual: Aquest mode us permet ajustar el valor de la temperatura de color segons les vostres necessitats personals,  $des$  de-50 fins  $a + 50$ .
- Mode Eye Care: Aquest mode redueix l'emissió de llum blava fins a un 30%, ajudant a protegir els vostres ulls.

Nivell 1-5: Com més alt és el nivell, més es redueix l'emissió de llum blava. Per al model amb panell LCD, el nivell 5 és la configuració optimitzada i compleix amb la certificació TÜV Low **Blue Light.** 

NOTA: Activeu HDR des de Configuració > Sistema > Pantalla per obtenir una millor experiència de visualització amb el vostre panell OLED (en models seleccionats), i compleix amb la certificació TÜV Flicker Free

#### Si us plau, consulteu els següents consells per alleujar l'estrès ocular

- Passeu una estona lluny de la pantalla si treballeu durant moltes hores. Es recomana fer pauses curtes (almenys 5 minuts) després d'aproximadament 1 hora de treball continu al ordinador. Fer pauses curtes i freqüents és més efectiu que una llarga pausa.
- Per minimitzar l'estrès ocular i la seguedat ocular, reposeu els ulls periòdicament enfocant objectes que estan lluny.
- Repetiu els següents exercicis per reduir l'estrès ocular:

(1) Mireu amunt i avall repetidament

(2) Gireu lentament els ulls

(3) Moveu els ulls en diagonal

Si l'estrès ocular persisteix, si us plau consulteu un metge.

La llum blava d'alta energia pot provocar estrès ocular i AMD (Degeneració Macular Relacionada amb l'Edat). El filtre de llum blava redueix un 30% (màx.) la llum blava nociu per evitar el CVS (Síndrome de Visió per Ordinador)

## Configuració de la pantalla OLED

Per aprofitar al màxim la vostra pantalla OLED (en models seleccionats), hi ha diverses configuracions que recomanem. Aquestes configuracions ajuden a optimitzar l'experiència visual, maximitzar la vida útil de la bateria i prolongar la vida útil del vostre Notebook PC ASUS.

### Configuració del mode fosc

El mode fosc està activat per defecte. Per comprovar o ajustar les configuracions:

- Obrir el menú Inici  $\mathcal{I}$
- $\mathcal{L}$ Fer clic/Toqueu Configuració i seleccioneu Personalització.

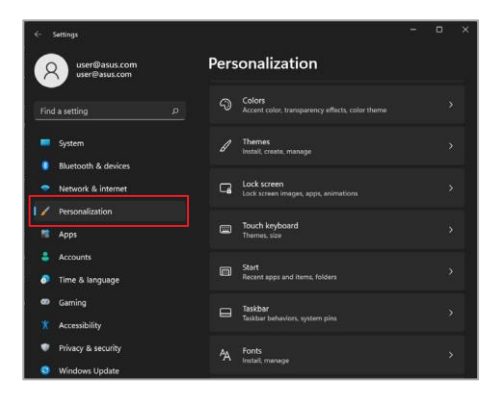

 $\overline{3}$ . Seleccioneu la pestanya Colors per veure les opcions.

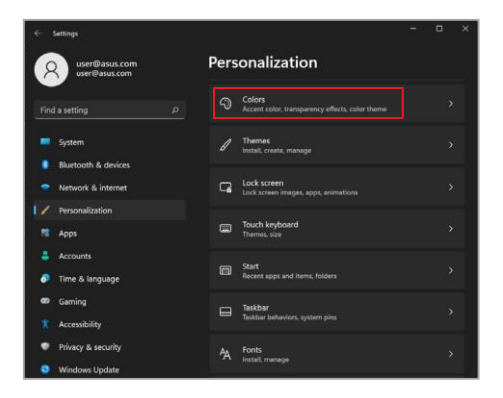

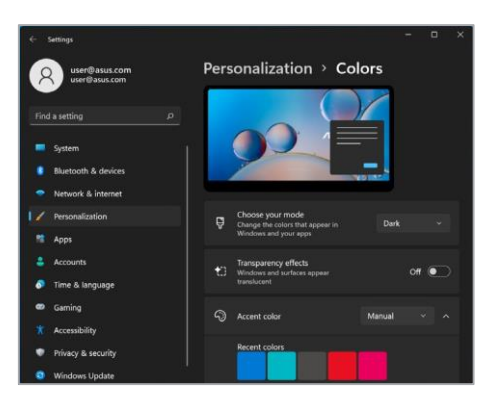

### Apagar la pantalla quan no s'utilitza

Assequreu-vos d'establir que la vostra pantalla s'apaqui automàticament quan no s'utilitzi. Per comprovar o ajustar les configuracions:

- $\mathcal{I}$ . Obrir el menú Inici.
- $2.$ Fer clic/Toqueu Configuració i seleccioneu Sistema.

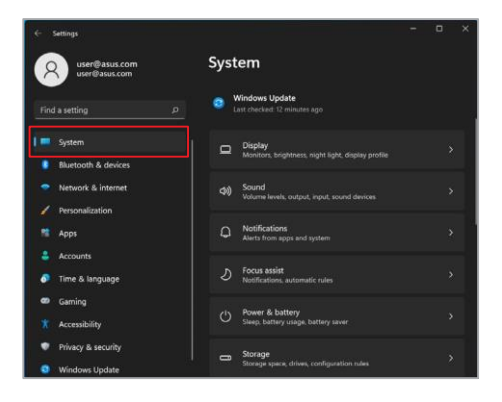

Seleccioneu la pestanya Alimentació i bateria per veure les opcions.  $\overline{3}$ .

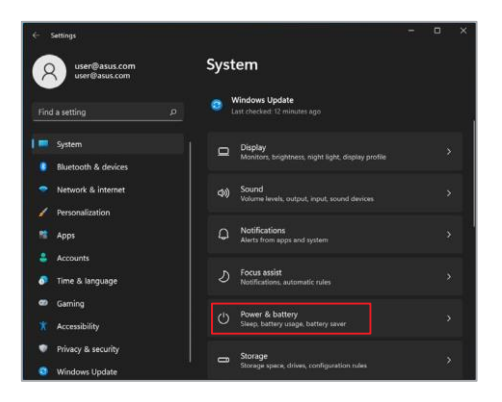

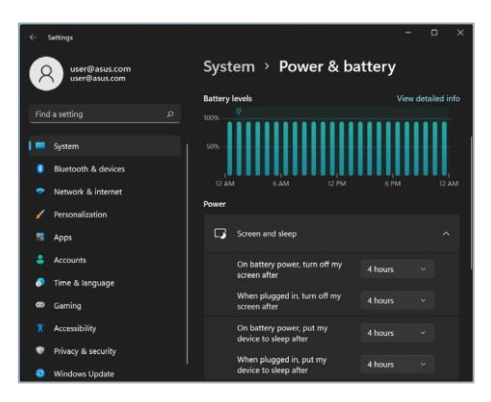

### Ajustament de la brillantor de la pantalla

Es recomana activar l'estalvi de pantalla animat amb fons fosc i evitar posar la vostra pantalla OLED a la brillantor màxima per prolongar la vida útil de la vostra pantalla OLED. Per comprovar o ajustar les configuracions:

- $\mathbf{1}$ Obrir el menú Inici
- $\overline{2}$ . Fer clic/Toqueu Configuració i seleccioneu Personalització.

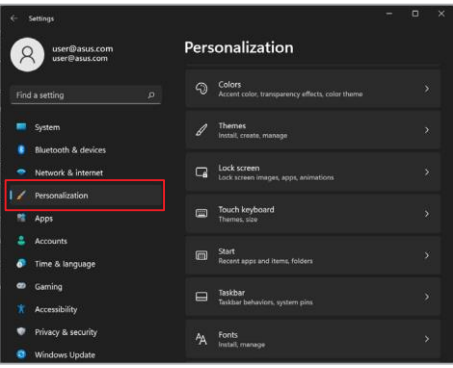

Seleccioneu la pestanya Pantalla de bloqueig i després seleccioneu  $\overline{3}$ . Estalvi de pantalla per veure les opcions.

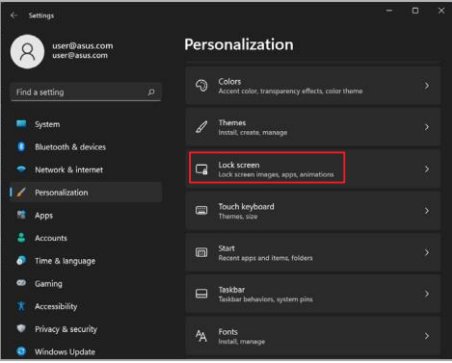

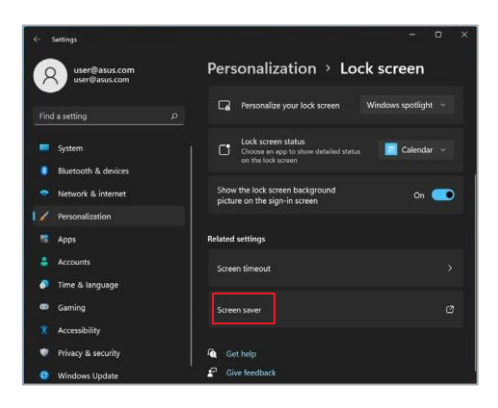

### Amagar automàticament la barra de tasques

Per evitar mostrar la barra de tasques a la vostra pantalla OLED durant un temps prolongat, assegureu-vos d'amagar automàticament la barra de tasques. Per ajustar la configuració:

- $\mathcal{I}$ . Obrir el menú Inici.
- Fer clic/Toqueu Configuració i seleccioneu Personalització.  $\overline{2}$ .

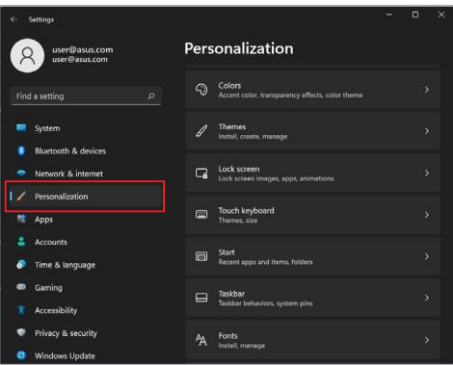

Seleccioneu la pestanya Barra de tasques i després habiliteu Amagar  $\overline{3}$ . automàticament la barra de tasques.

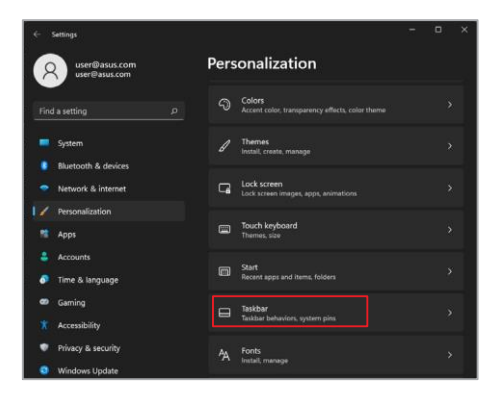

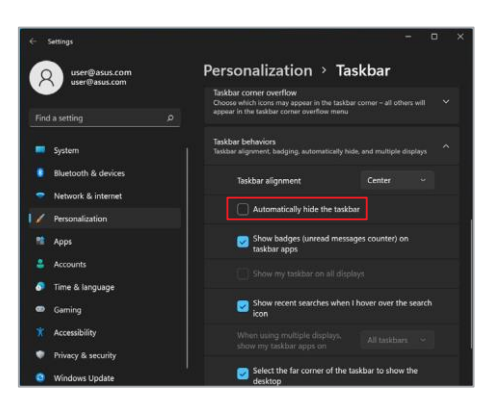

## Configuració del mode fosc a Microsoft Office

- $\mathcal{I}$ . Obrir una aplicació de Microsoft Office, i després feu clic/toqueu Fitxer > Compte.
- Seleccioneu Gris fosc sota Tema d'Office. El tema s'aplicarà a totes les  $2.$ aplicacions de Microsoft.

## **Altres dreceres de teclat**

Utilitzant el teclat, també podeu utilitzar les següents dreceres per ajudarvos a llançar aplicacions i navegar per Windows.

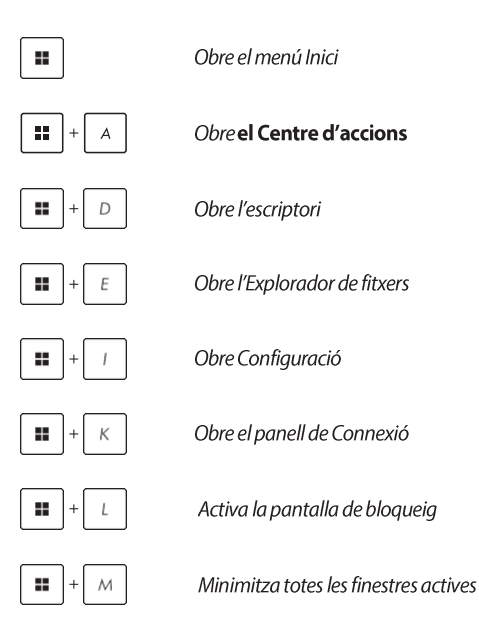

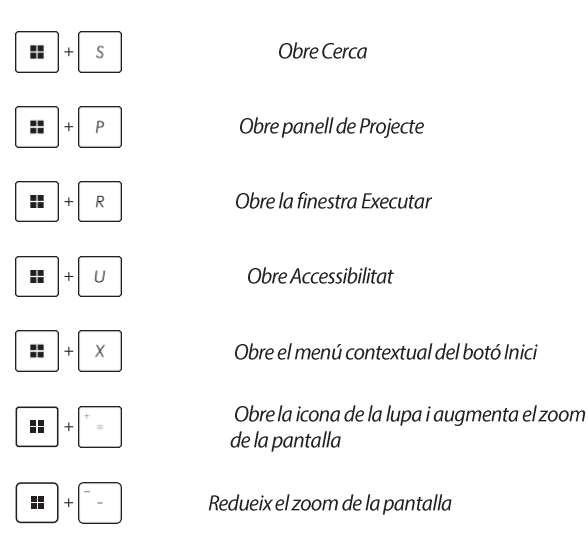
# **Connectar-se a xarxes sense fils Wi-Fi**

Accediu als correus electrònics, navequeu per Internet i compartiu aplicacions a través de les xarxes socials utilitzant la connexió Wi-Fi del vostre Notebook PC

> IMPORTANT! El mode avió desactiva aquesta funció. Assegureu-vos que el mode avió està desactivat abans d'activar la connexió Wi-Fi del vostre Notebook PC.

#### **Connexió Wi-Fi**

Connecteu el vostre Notebook PC a una xarxa Wi-Fi sequint els següents passos:

- 1.
	- Obrirel Centre d'accions des de la barra de tasques.
	- Fer clic/Toqueu la icona Wi-Fi per activar Wi-Fi.

3. Seleccioneu un punt d'accés de la llista de connexions<br>Wi-Fi o disponibles.

- 
- Seleccioneu Connectar per iniciar la connexió de xarxa. 4.

NOTA: Potser se us demanarà que introduïu una clau de seguretat per activar la connexió Wi-Fi.

### **Rluetooth**

Utilitzeu Bluetooth per facilitar les transferències de dades sensefils amb altres dispositius habilitats per Bluetooth.

IMPORTANT! El mode avió desactiva aquesta funció. Assegureu-vos que el mode avió està desactivat abans d'activar la connexió **Bluetooth del vostre Notebook PC.** 

#### **Emparellament amb altres dispositius habilitats per Bluetooth**

Cal emparellar el vostre Notebook PC amb altres dispositius habilitats per Bluetooth per habilitar les transferències de dades. Connecteu els vostres dispositius seguint els següents passos:

- 1.  $\overline{2}$  $\circ$
- Obrir Configuració des del menú Inici.
- Seleccioneu Bluetooth i dispositius > Afegir dispositiu per cercar dispositius habilitats per Bluetooth.
- 3. Seleccioneu un dispositiu de la llista per emparellar el vostre Notebook PC amb el dispositiu.

NOTA: Per a alguns dispositius habilitats per Bluetooth, potser se us demanarà que introduïu el codi d'accés del vostre Notebook PC.

# Mode avió

El mode avió desactiva la comunicació sense fils, permetent-vos utilitzar el vostre Notebook PC amb seguretat durant el vol.

> NOTA: Contacteu amb el vostre proveïdor d'aerolínies per conèixer els serveis relacionats amb el vol que es poden utilitzar i les restriccions que s'han de seguir quan utilitzeu el vostre Notebook PC en vol.

#### Activació/desactivació del mode avió

 $\mathcal{I}$ .  $\overline{2}$ .

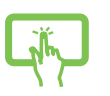

 $\Omega$ 

- Obrir el Centre d'accions des de la barra de tasques.
- Fer clic/Toqueu la icona del mode avió per activar o desactivar el mode avió.

# **Apagar el vostre Notebook PC**

Podeu apagar el vostre Notebook PC fent qualsevol dels següents procediments:

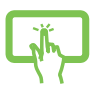

- Obrir el menú Inici, després seleccionar $\bigcup$ Apagar per fer un apagament normal.
- Des de la pantalla d'inici de sessió, seleccionar $\bigcirc$  > Apagar.

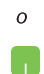

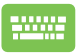

- Premeu olt  $+$   $\begin{bmatrix} \frac{1}{2} & \cdots \\ \frac{1}{2} & \cdots \end{bmatrix}$  per obrir Apagar Windows. Seleccioneu Apagar de la llista desplegable i després seleccioneu OK.
- Si el vostre Notebook PC no respon, premeu i mantinqueu premut el botó d'alimentació durant almenys deu (10) segons fins que el vostre Notebook PC s'apaqui.

# Posar el vostre Notebook PC en mode de suspensió

Per posar el vostre Notebook PC en mode de suspensió:

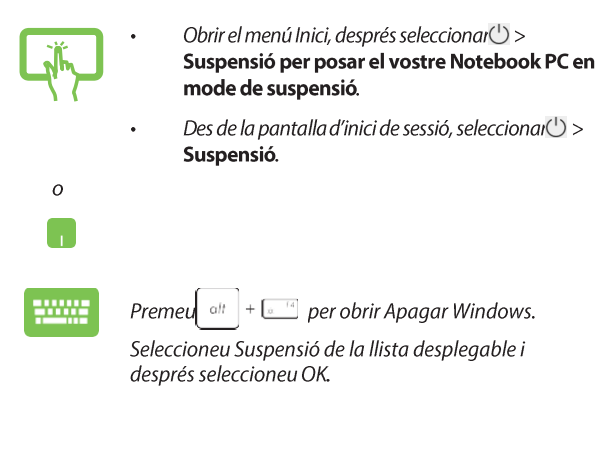

NOTA: També podeu posar el vostre Notebook PC en mode de suspensió prement una vegada el botó d'alimentació.

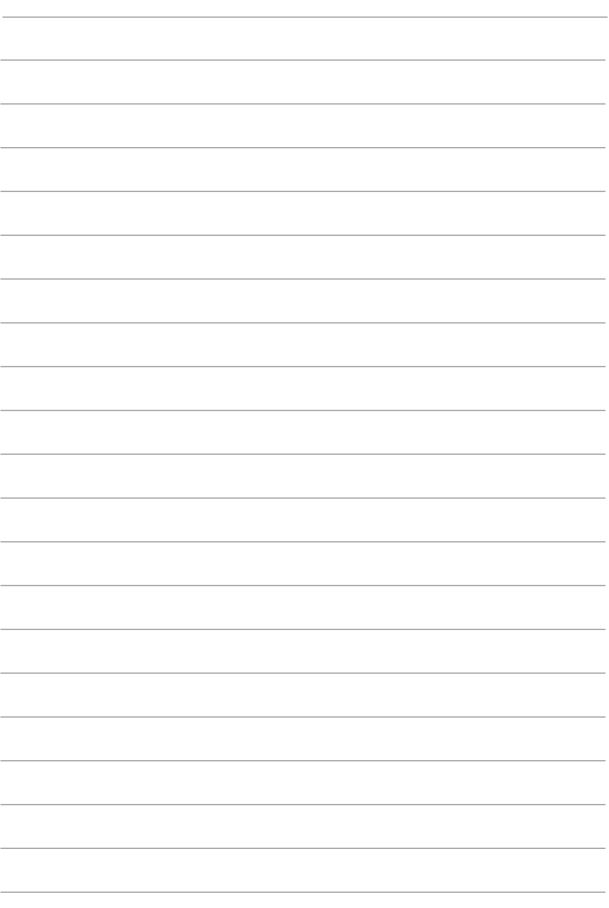

# **Capítol 4: Autotest d'Encesa (POST)**

# L'Autotest d'Encesa (POST)

L'autotest d'encesa (Power-On Self-Test) és una sèrie de proves de diagnòstic controlades per programari que s'executen quan enceneu o reinicieu el Notebook PC. El programari que controla el POST està instal·lat com a part permanent de l'arquitectura del Notebook PC.

#### Usar-lo per accedir a la BIOS i solucionar problemes

Durant el POST, podeu accedir a la configuració de la BIOS o executar opcions de solució de problemes utilitzant les tecles de funció del vostre Notebook PC. Consulteu la següent informació per obtenir més detalls.

# **BIOS**

La BIOS (Basic Input and Output System) emmagatzema la configuració del maguinari del sistema que és necessària per a l'arrencada del sistema al Notebook PC

La configuració per defecte de la BIOS s'aplica a la majoria de les condicions del vostre Notebook PC. No canvieu la configuració per defecte de la BIOS excepte en les següents circumstàncies:

- Un missatge d'error apareix a la pantalla durant l'arrencada del sistema i us demana que executeu la Configuració de la BIOS.
- Heu instal·lat un nou component del sistema que requereix més configuracions de la BIOS o actualitzacions.

ADVERTÈNCIA! L'ús de configuracions de BIOS inadequades pot resultar en inestabilitat del sistema o fallada en l'arrencada. Recomanem encaridament que canvieu les configuracions de la BIOS només amb l'ajuda d'un personal de servei qualificat.

# **Accedira la BIOS**

Reinicieu el vostre Notebook PC i després premeu  $durant$ el $POST$ 

# Recuperar el vostre sistema

Utilitzar les opcions de recuperació al vostre Notebook PC us permet restaurar el sistema al seu estat original o simplement refrescar les seves configuracions per ajudar a millorar el rendiment.

#### **IMPORTANT!**

- Feu una còpia de seguretat de tots els vostres fitxers de dades abans de fer qualsevol opció de recuperació al vostre Notebook PC.
- Anotar les configuracions personalitzades importants com ara les configuracions de xarxa, els noms d'usuari i les contrasenyes per evitar la pèrdua de dades.
- Assegureu-vos que el vostre Notebook PC està connectat a una font d'alimentació abans de reiniciar el sistema.

Windows us permet fer qualsevol de les seqüents opcions de recuperació:

Mantenir els meus fitxers - Aquesta opció us permet refrescar el vostre Notebook PC sense afectar els fitxers personals (fotos, música, vídeos, documents).

Utilitzant aquesta opció, podeu restaurar el vostre Notebook PC a la seva configuració per defecte i eliminar altres aplicacions instal·lades.

Eliminar tot - Aquesta opció restableix el vostre Notebook PC a la seva configuració de fàbrica. Heu de fer una còpia de seguretat de les vostres dades abans de fer aquesta opció.

- Inici avançat Utilitzar aquesta opció us permet realitzar altres opcions avançades de recuperació al vostre Notebook PC com ara:
	- Utilitzar una unitat USB, una connexió de xarxa o un DVD de recuperació de Windows per iniciar el vostre Notebook PC.
	- Utilitzar Solucionar problemes per habilitar qualsevol d'aquestes opcions avançades de recuperació: Reparació d'inici, Desinstal·lar actualitzacions, Configuració d'inici, Configuració del firmware UEFI, Símbol del sistema, Restauració del sistema i Recuperació d'imatge del sistema.

#### Realitzar una opció de recuperació

Consulteu els següents passos si voleu accedir i utilitzar qualsevol de les opcions de recuperació disponibles per al vostre Notebook PC.

 $\mathcal{I}$ . Obrir Configuració i seleccionar Sistema > Recuperació.

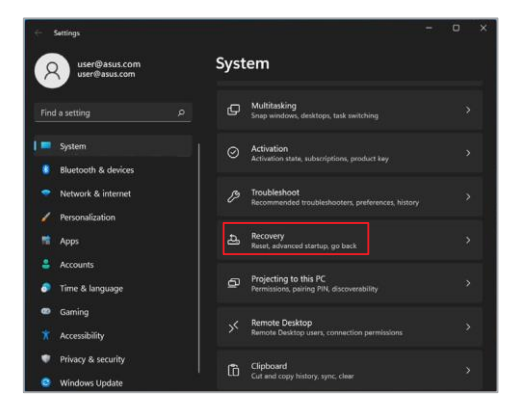

#### $\overline{2}$ . Seleccioneu l'opció de recuperació que voleu realitzar.

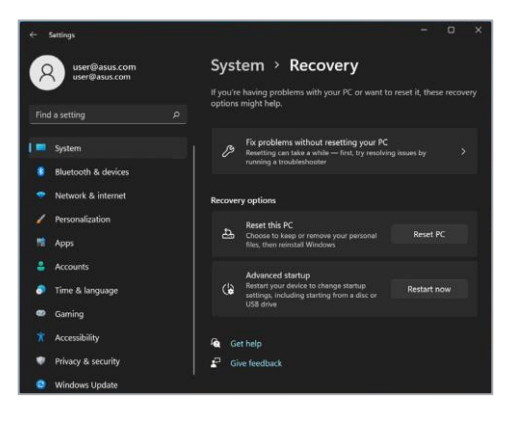

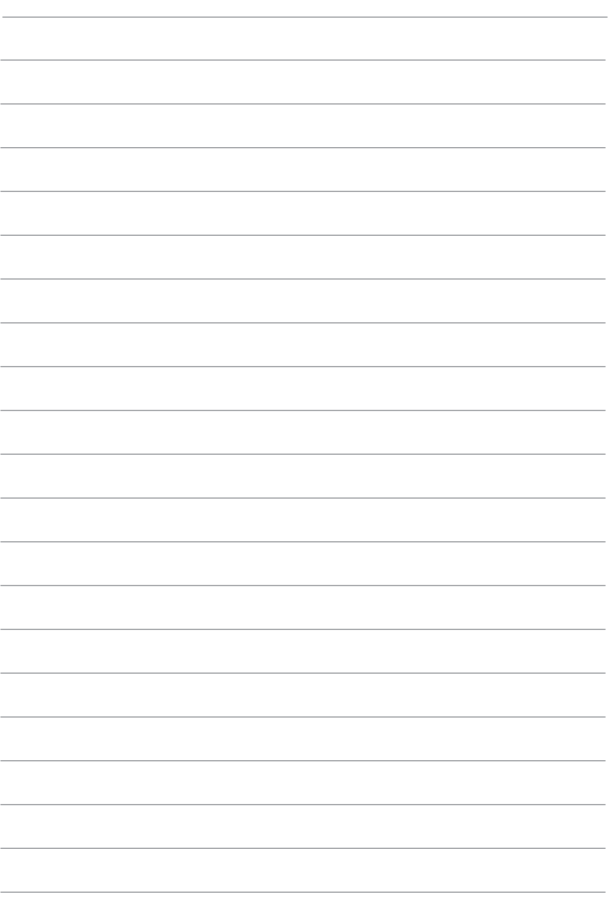

# **Consells i preguntes freqüents**

# **Consells útils per al vostre Notebook PC**

Per ajudar-vos a maximitzar l'ús del vostre Notebook PC, mantenir el rendiment del sistema i assegurar que totes les vostres dades estan ben protegides, aquí teniu alguns consells útils que podeu seguir:

- Actualitzeu Windows periòdicament per assegurar-vos que les vostres aplicacions tenen les últimes configuracions de seguretat.
- Actualitzeu MyASUS per assegurar-vos que teniu les últimes configuracions per a aplicacions exclusives d'ASUS, controladors i utilitats
- Utilitzeu un programari antivirus per protegir les vostres dades i mantingueu-lo actualitzat també.
- A menys que sigui absolutament necessari, eviteu utilitzar l'apagat forcat per apagar el vostre Notebook PC.
- Sempre feu una còpia de seguretat de les vostres dades i feu un punt per crear una còpia de seguretat de les dades en una unitat d'emmagatzematae externa.
- Si no utilitzeu el vostre Notebook PC durant un llara període de temps, assegureu-vos de carregar la bateria fins al 50% i després apaqueu el vostre Notebook PC i desconnecteu l'adaptador d'alimentació de corrent altern.
- Si esteu utilitzant constantment l'alimentació de corrent altern per al vostre Notebook PC, establiu la Càrrega de Salut de la Bateria en mode Equilibrat a MyASUS.
- Desconnecteu tots els dispositius externs i assegureu-vos que teniu els següents elements abans de reiniciar el vostre Notebook PC:
	- Clau de producte per als vostres sistemes operatius i altres aplicacions instal·lades
	- Dades de còpia de seguretat  $\overline{\phantom{a}}$
	- ID d'inici de sessió i contrasenya  $\overline{\phantom{a}}$
	- Informació de connexió a Internet
- Visiteu el nostre lloc de suport per a la solució de problemes i veieu algunes de les preguntes més freqüents a https://www.asus.com/support.

# **Prequntes frequents sobre maquinari**

#### 1. Un punt negre, o a vegades un punt de color, apareix a la pantalla quan encenc el Notebook PC. Què hauria de fer?

Encara que aquests punts aparequin normalment a la pantalla, no afectaran el vostre sistema Si l'incident continua i posteriorment afecta el rendiment del sistema, consulteu un centre de servei autoritzat d'ASUS

#### El meu panell de visualització té un color i una brillantor  $2.$ irregulars. Com puc solucionar-ho?

El color i la brillantor del vostre panell de visualització poden estar afectats per l'angle i la posició actual del vostre Notebook PC. I a brillantor i el to de color del vostre Notebook PC també poden variar segons el model. Podeu utilitzar les tecles de funció o la configuració de visualització del vostre sistema operatiu per ajustar l'aparença del vostre panell de visualització.

#### Com puc maximitzar la vida útil de la bateria del meu Notebook PC?  $3.$

Podeu provar a fer qualsevol dels següents suggeriments:

- Utilitzeu les tecles de funció per aiustar la brillantor de la pantalla.
- Si no esteu utilitzant cap connexió Wi-Fi, canviïeu el  $\bullet$ sistema al mode avió.
- Desconnecteu els dispositius USB no utilitzats.  $\bullet$
- Tanqueu les aplicacions no utilitzades, especialment aquelles  $\bullet$ que ocupen massa memòria del sistema.

#### 4. El meu indicador de càrrega de la bateria no s'il·lumina. Què passa?

- Comproveu si l'adaptador d'alimentació o el paquet de bateries està connectat correctament. També podeu desconnectar l'adaptador d'alimentació o el paquet de bateries, esperar un minut, i després tornar-los a connectar a la presa de corrent i al Notebook PC.
- Si el problema persisteix, contacteu amb el vostre centre de servei ASUS local per obtenir ajuda.

#### Per què no funciona el meu touchpad? 5.

Premeu $\Box$  <sup>16</sup> per habilitar el vostre touchpad.

6. Quan reprodueixo fitxers d'àudio i vídeo, per què no puc sentir cap so dels altaveus d'àudio del meu Notebook PC?

Podeu provar a fer qualsevol dels següents suggeriments:

- Premeu <a>[<a>[<a>[<a>[</a> per augmentar el volum de l'altaveu.
- Comproveu si els vostres altaveus estaven silenciats.
- Comproveu si un connector d'auriculars està connectat al vostre Notebook PC i retireu-lo.

Què hauria de fer si es perd l'adaptador d'alimentació del meu 7. Notebook PC o si la meva bateria deixa de funcionar?

Contacteu amb el vostre centre de servei ASUS local per obtenir ajuda.

#### 8. El meu Notebook PC no pot fer pulsacions de tecles correctament perquè el meu cursor no para de moure's. Què hauria de fer?

Assegureu-vos que res toca ni pren accidentalment el vostre touchpad mentre escriviu al teclat. També podeu desactivar el vostre touchpad prement  $\Box$ <sup>16</sup>.

# **Preguntes frequents sobre** programari

Quan encenc el meu Notebook PC, l'indicador 1. d'alimentació s'il·lumina però no apareix res a la meva pantalla. Què puc fer per solucionar això?

Podeu provar a fer aualsevol dels seaüents suggeriments:

- Forceu l'apagat del vostre Notebook PC prement el botó d'alimentació durant almenys deu (10) segons. Comproveu si l'adaptador d'alimentació i el paquet de bateries estan inserits correctament i després enceneu el vostre Notebook  $PC$
- Si el problema persisteix, contacteu amb el vostre centre de servei ASUS local per obtenir ajuda.
- $2.$ Què hauria de fer quan la meva pantalla mostra aquest missatge: "Elimineu els discs o altres mitjans. Premi qualsevol tecla per reiniciar."?

Podeu provar a fer qualsevol dels següents suggeriments:

- Elimineu tots els dispositius USB connectats i després reinicieu el vostre Notebook PC.
- Elimineu qualsevol disc òptic que es trobi dins de la unitat òptica *i* després reinicieu.
- Si el problema persisteix, el vostre Notebook PC podria tenir un problema d'emmagatzematge de memòria. Contacteu amb el vostre centre de servei ASUS local per obtenir ajuda.

#### El meu Notebook PC arrenca més lent del que és habitual i 3. el meu sistema operatiu es retarda. Com puc solucionar això?

Elimineu les aplicacions que recentment heu instal·lat o que no estaven incloses amb el paquet del vostre sistema operatiu i després reinicieu el sistema.

#### El meu Notebook PC no arrenca. Com puc solucionar això?  $\mathbf{4}$

Podeu provar a fer qualsevol dels següents suggeriments:

- Elimineu tots els dispositius connectats al vostre Notebook  $\ddot{\phantom{0}}$ PC i després reinicieu el sistema.
- Si el problema persisteix, contacteu amb el vostre centre de  $\bullet$ servei ASUS local per obtenir ajuda.

#### Per què no pot despertar-se del mode de suspensió el meu Notebook 5. PC?

- Necessiteu prémer el botó d'alimentació per reprendre l'estat de treball anterior.
- Potser el sistema ha esgotat completament la seva energia de la bateria. Connecteu l'adaptador d'alimentació al vostre Notebook PC i connecteu-lo a una presa de corrent. després premeu el botó d'alimentació.

# **Apèndixs**

#### **Federal Communications Commission Interference Statement**

Declaració d'interferències de la Comissió Federal de Comunicacions Aquest dispositiu compleix amb les normes FCC Part 15. L'operació està subjecta a les següents dues condicions:

- Aquest dispositiu no pot causar interferències nocius.
- Aquest dispositiu ha d'acceptar qualsevol interferència rebuda, incloent interferències que poden causar una operació no desitjada.

Aquest equip ha estat provat i s'ha trobat que compleix amb els límits per a un dispositiu digital de classe B, segons la Part 15 de les normes de la Comissió Federal de Comunicacions (FCC). Aquests límits estan dissenyats per proporcionar una protecció raonable contra interferències nocius en una instal·lació residencial. Aquest equip genera, utilitza i pot irradiar energia de freqüència ràdio i, si no s'instal·la i s'utilitza d'acord amb les instruccions, pot causar interferències nocius a les comunicacions ràdio. No obstant això, no hi ha garantia que no es produeixin interferències en una instal·lació particular. Si aquest equip causa interferències nocius en la recepció de ràdio o televisió, que es pot determinar apagant l'equip i tornant-lo a encendre, s'anima a l'usuari a intentar corregir la interferència mitiancant una o més de les següents mesures:

- Reorientar o reubicar l'antena receptora.
- Incrementar la separació entre l'equip i el receptor.
- Connectar l'equip a una presa de corrent d'un circuit diferent del qual està connectat el receptor.
- Consultar amb el distribuïdor o amb un tècnic de ràdio/TV experimentat per obtenir ajuda.

ADVERTÈNCIA! L'ús d'un cable d'alimentació de tipus blindat és necessari per complir amb els límits d'emissió de la FCC i per prevenir interferències a la recepció de ràdio i televisió propera. És essencial que només s'utilitzi el cable d'alimentació subministrat. Utilitzeu només cables blindats per connectar dispositius d'E/S a aquest equip. Se us adverteix que els canvis o modificacions no expressament aprovats per la part responsable del compliment podrien anul·lar la vostra autoritat per operar l'equip.

(Reimprès del Codi de Regulacions Federals #47, part 15.193, 1993. Washington DC: Of. del Registre Federal, Arxius Nacionals i Admin. Registres, Govern dels EUA.)

### Informació sobre l'exposició a la RF de la FCC

Aquest dispositiu compleix amb els requisits del govern per a l'exposició a les ones de ràdio. Aquest dispositiu està dissenyat i fabricat per no superar els límits d'emissió per a l'exposició a l'energia de freqüència de ràdio (RF) establerts per la Comissió Federal de Comunicacions del govern dels EUA. L'estàndard d'exposició utilitza una unitat de mesura coneguda com a Taxa d'Absorció Específica, o SAR. El límit SAR establert per la FCC és de 1,6 W/kg. Les proves per al SAR es realitzen utilitzant posicions operatives estàndard acceptades per la FCC amb l'EUT transmetent al nivell de potència especificat en diferents canals. La FCC ha concedit una Autorització d'Equip per a aquest dispositiu amb tots els nivells SAR informats avaluats com a conformes amb les directrius d'exposició a la RF de la FCC. La informació sobre el SAR d'aquest dispositiu es troba en el fitxer de la FCC i es pot trobar sota la secció Display Grant de www.fcc.gov/oet/ea/fccid.

#### Avís de recobriment

**IMPORTANT!** Per proporcionar aillament elèctric i mantenir la seguretat elèctrica, s'aplica un recobriment per aïllar el dispositiu excepte en les àrees on es troben els ports d'E/S.

#### Declaració de precaució de Wi-Fi 6E de la FCC

Les regulacions de la FCC restringeixen l'operació d'aquest dispositiu només per a ús interior. Està prohibit l'ús d'aquest dispositiu en plataformes petrolíferes, cotxes, trens, vaixells i avions, excepte que està permès l'ús d'aquest dispositiu en avions grans mentre volen per sobre dels 10.000 peus.

#### Declaració de precaució Wi-Fi 6E d'ISED (dispositius **RLAN**

Els dispositius no s'haurien d'utilitzar per al control o les comunicacions amb sistemes d'aeronaus no tripulades.

### Declaració de conformitat d'Innovació, Ciència i Desenvolupament Econòmic del Canadà (ISED)

Aquest dispositiu compleix amb l'estàndard RSS exempt de llicència d'Innovació, Ciència i Desenvolupament Econòmic del Canadà. L'operació està subjecta a les sequents dues condicions: (1) aquest dispositiu no pot causar interferències, i (2) aquest dispositiu ha d'acceptar qualsevol interferència, incloent interferències que poden causar una operació no desitjada del dispositiu.

L'operació en la banda 5150-5250 MHz és només per a ús interior per reduir el potencial d'interferències nocius als sistemes de satèl·lit mòbils co-canal.

CAN ICFS-003(B)/NMB-003(B)

# Precaució

(i) el dispositiu per a l'operació en la banda 5150-5250 MHz és només per a ús interior per reduir el potencial d'interferències nocius als sistemes de satèl·lit mòbils co-canal:

(ii) per als dispositius amb antena(s) desmuntable(s), el quany màxim d'antena permès per als dispositius en les bandes 5250-5350 MHz i 5470-5725 MHz ha de ser tal que l'equip encara compleixi amb el límit e.i.r.p.;

(iii) per als dispositius amb antena(s) desmuntable(s), el quany màxim d'antena permès per als dispositius en la banda 5725-5850 MHz ha de ser tal que l'equip encara compleixi amb els límits e.i.r.p. segons correspongui; i

(iv) si és aplicable, tipus(s) d'antena, model(s) d'antena, i angle(s) d'inclinació més desfavorable(s) necessari(s) per romandre en conformitat amb el requisit de la màscara d'elevació e.i.r.p. establert a la secció 6.2.2.3 s'han d'indicar clarament.

# Informació sobre l'exposició a la freqüència de ràdio  $(RF)$

La potència de sortida radiada del dispositiu sense fils està per sota dels límits d'exposició a la frequència de ràdio d'Innovació, Ciència i Desenvolupament Econòmic del Canadà (ISED). El dispositiu sense fils s'ha de utilitzar de tal manera que el potencial de contacte humà durant el funcionament normal es minimitzi.

Aquest dispositiu ha estat avaluat i s'ha demostrat que compleix amb els límits SAR ("Taxa d'Absorció Específica") d'ISED quan s'opera en condicions d'exposició portàtil.

### Declaració sobre l'exposició a la radiació

El producte compleix amb el límit d'exposició a la RF portàtil del Canadà establert per a un entorn no controlat i és segur per a l'operació prevista tal com es descriu en aquest manual. Es pot aconseguir una reducció addicional de l'exposició a la RF si el producte es pot mantenir tan lluny com sigui possible del cos de l'usuari o si es configura el dispositiu per a una potència de sortida inferior si aquesta funció està disponible.

### Avisos de seguretat de la UL

Requerit per la UL 1459 que cobreix l'equip de telecomunicacions (telèfon) destinat a estar connectat elèctricament a una xarxa de telecomunicacions que té una tensió d'operació a terra que no supera els 200V de pic, 300V de pic a pic, i 105V rms, i instal·lat o utilitzat d'acord amb el Codi Nacional d'Electricitat (NFPA 70).

Quan utilitzeu el mòdem del Notebook PC, sempre s'han de seguir precaucions bàsiques de seguretat per reduir el risc d'incendi, xoc elèctric i lesions a les persones, incloent les següents:

- NO utilitzeu el Notebook PC a prop de l'aigua, per exemple, a prop d'una banyera, rentamans, pica de cuina o safareig, en un soterrani humit o a prop d'una piscina.
- NO utilitzeu el Notebook PC durant una tempesta elèctrica. Pot haver-hi un risc remot de xoc elèctric per llamps.
- NO utilitzeu el Notebook PC a la proximitat d'una fuita de gas.

Requerit per la UL 1642 que cobreix les bateries primàries (no recarregables) i secundàries (recarregables) de liti per a ús com a fonts d'alimentació en productes. Aquestes bateries contenen liti metàl·lic, o una aliatge de liti, o un ió de liti, i poden consistir en una única cel·la electroauímica o dues o més cel·les connectades en sèrie, paral·lel, o ambdós, que converteixen l'energia química en energia elèctrica mitjançant una reacció química irreversible o reversible.

- NO disposeu el paquet de bateries del Notebook PC en un foc, ja que poden explotar. Comproveu amb els codis locals per possibles instruccions especials d'eliminació per reduir el risc de lesions a les persones degut a incendis o explosions.
- NO utilitzeu adaptadors d'alimentació o bateries d'altres dispositius per reduir el risc de lesions a les persones degut a incendis o explosions. Utilitzeu només adaptadors d'alimentació certificats per la UL o bateries subministrades pel fabricant o distribuidors autoritzats.

### Requisit de seguretat d'alimentació

Els productes amb corrents nominals fins a 6A i que pesen més de 3Kg han d'utilitzar cables d'alimentació aprovats superiors o iguals a: H05VV-F, 3G, 0.75mm<sup>2</sup> o H05VV-F, 2G, 0.75mm<sup>2</sup>.

### Avisos de TV

Nota per a l'instal·lador del sistema CATV: El sistema de distribució per cable ha d'estar connectat a terra (posat a terra) d'acord amb l'ANSI/NFPA 70, el Codi Nacional d'Electricitat (NEC), en particular la Secció 820.93, Connexió a terra del blindatge conductor exterior d'un cable coaxial: la instal·lació ha d'incloure la connexió del blindatge del cable coaxial a la terra a l'entrada del edifici.

#### **Avís del producte Macrovision Corporation**

Aquest producte incorpora tecnologia de protecció dels drets d'autor que està protegida per reclamacions de mètodes de certes patents dels EUA. i altres drets de propietat intel·lectual propietat de Macrovision Corporation i altres titulars de drets. L'ús d'aquesta tecnologia de protecció dels drets d'autor ha de ser autoritzada per Macrovision Corporation, i està destinada només per a ús domèstic i altres visualitzacions limitades excepte si està autoritzada per Macrovision Corporation. Està prohibit l'enginyeria inversa o la desmuntatge.

### Prevenció de la pèrdua d'audició

Per prevenir possibles danys a l'audició, no escolteu a nivells de volum elevats durant llargs períodes de temps.

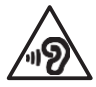

### Precaucions del liti nòrdic (per a bateries de litiion)

CAUTION! Danger of explosion if battery is incorrectly replaced. Replace only with the same or equivalent type recommended by the manufacturer. Dispose of used batteries according to the manufacturer's instructions. (English)

ATTENZIONE! Rischio di esplosione della batteria se sostituita in modo errato. Sostituire la batteria con un una di tipo uguale o equivalente consigliata dalla fabbrica. Non disperdere le batterienell'ambiente. (Italian)

VORSICHT! Explosionsgefahr bei unsachgemäßen Austausch der Batterie. Ersatz nur durch denselben oder einem vom Hersteller empfohlenem ähnlichen Typ. Entsorgung gebrauchter Batterien nach Angaben des Herstellers. (German)

ADVARSELI! Lithiumbatteri - Eksplosionsfare ved fejlagtig håndtering. Udskiftning må kunske med batteriaf samme fabrikat og type. Levér det brugte batteri tilbage til leverandøren. (Danish)

VARNING! Explosionsfara vidfelaktigt batteribyte. Använd samma batterityp eller en ekvivalent typ som rekommenderas av apparattillverkaren. Kassera använt batteri enligt fabrikantens instruktion. (Swedish)

VAROITUS! Paristo voi räjähtää, jos se on virheellisesti asennettu. Vaihda paristo ainoastaan laitevalmistajan sousittelemaan tyyppiin. Hävitä käytetty paristo valmistagan ohjeiden mukaisesti. (Finnish)

ATTENTION! Danger d'explosion si la batterie n'est pas correctement remplacée. Remplacer uniquement avec une batterie de type semblable ou équivalent, recommandée par le fabricant. Jeter les batteries usagées conformément aux instructions du fabricant. (French)

ADVARSEL! Eksplosjonsfare ved feilaktig skifte av batteri. Benytt samme batteritype eller en tilsvarende type anbefalt av apparatfabrikanten. Brukte batterier kasseres i henhold til fabrikantens instruksjoner. (Norwegian)

標準品以外の使用は、危険の元になります。交換品を使用する場合、製造者 に指定されるものを使って下さい。製造者の指示に従って処理して下さい。 (Japanese)

ВНИМАНИЕ! При замене аккумулятора на аккумулятор иноготипа возможно его возгорание. Утилизируйте аккумулятор в соответствии с инструкциями производителя.(Russian)

#### Declaració de conformitat per a la regulació ambiental del producte

ASUS sequeix el concepte de disseny verd per dissenyar i fabricar els nostres productes, i s'assegura que cada etapa del cicle de vida del producte ASUS està en línia amb les regulacions ambientals globals. A més, ASUS revela la informació pertinent basada en els requisits de requlació.

Consulteul http://csr.asus.com/Compliance.htm per obtenir informació sobre la divulgació basada en els requisits de regulació que ASUS compleix.

## **REACH de la UE i Article 33**

Complint amb el marc regulador REACH (Registre, Avaluació, Autorització i Restricció de Substàncies Químiques), publiquem les substàncies químiques dels nostres productes al lloc web REACH d'ASUS a http://csr.asus.com/enalish/REACH.htm.

### **RoHS de la UE**

Aquest producte compleix amb la Directiva RoHS de la UE. Per a més detalls, consulteu http://csr.asus.com/english/article.aspx?id=35.

#### Declaracions de materials JIS-C-0950 del Japó

La informació sobre les divulgacions químiques RoHS del Japó (JIS-C-0950) està disponible a http://csr.asus.com/enalish/article.aspx?id=19.

# **RoHS de l'Índia**

Aquest producte compleix amb les "Normes de Residus Electrònics (Gestió), 2016" de l'Índia i prohibeix l'ús de plom, mercuri, crom hexavalent, bifenils polibromats (PBBs) i èters difenil polibromats (PBDEs) en concentracions superiors al 0,1% en pes en materials homogenis i 0,01% en pes en materials homogenis per al cadmi, excepte per les excepcions llistades a l'Annex II de la Norma.

# **RoHS del Vietnam**

Els productes ASUS venuts al Vietnam, a partir del 23 de setembre de 2011, compleixen els requisits del Circular 30/2011/TT-BCT del Vietnam.

Các sản phẩm ASUS bán tai Việt Nam, vào ngày 23 tháng 9 năm 2011 trở về sau, đều phải đáp ứng các yêu cầu của Thông tư 30/2011/TT-BCT của Việt Nam.

#### Serveis de reciclatge/recol·lecció d'ASUS

Els programes de reciclatge i recollida d'ASUS provenen del nostre compromís amb els estàndards més alts per a la protecció del nostre medi ambient. Creiem en proporcionar solucions perquè pugueu reciclar responsablement els nostres productes, les bateries, altres components així com els materials d'embalatge.

Si us plau, aneu a http://csr.asus.com/english/Takeback.htm per obtenir informació detallada sobre el reciclatge en diferents regions.

#### Servei de reciclatge de bateries recarregables a **Amèrica del Nord**

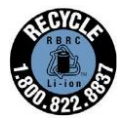

Per als clients dels EUA i Canadà, podeu trucar al 1-800-822-8837 (gratuït) per obtenir informació sobre el reciclatge de les bateries recarregables dels vostres productes ASUS.

### **Directiva d'Ecodisseny**

La Unió Europea va anunciar un marc per a l'establiment de requisits d'ecodisseny per a productes relacionats amb l'energia (2009/125/EC). Les Mesures d'Implementació Específiques tenen com a objectiu millorar el rendiment ambiental de productes específics o en múltiples tipus de productes. ASUS proporciona informació sobre el producte al lloc web CSR. Es pot trobar més informació a https://csr.asus.com/english/article.aspx?id=1555.

#### **Producte qualificat ENERGY STAR**

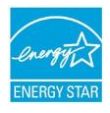

ENERGY STAR és un programa conjunt de l'Agència de Protecció Ambiental dels EUA. i el Departament d'Energia dels EUA. que ens ajuda a tots a estalviar diners i protegir el medi ambient mitjancant productes i pràctiques eficients des del punt de vista energètic.

Tots els productes ASUS amb el logotip ENERGY STAR compleixen amb l'estàndard ENERGY STAR, i la funció de aestió d'eneraja està habilitada per defecte. El monitor es configura automàticament per dormir dins dels 10 minuts d'inactivitat de l'usuari; l'ordinador es configura automàticament per dormir dins dels 30 minuts d'inactivitat de l'usuari. Per despertar el vostre ordinador, feu clic amb el ratolí, premeu aualsevol tecla del teclat o premeu el botó d'alimentació.

Si us plau, visiteu http://www.energystar.gov/powermanagement per obtenir informació detallada sobre la gestió d'energia i els seus beneficis per al medi ambient. A més, si us plau visiteuhttp://www.energystar.govper obtenir informació detallada sobre el programa conjunt ENERGY STAR.

NOTA: Eneray Star NO és compatible amb els sistemes operatius FreeDOS i basats en Linux.

#### **Productes registrats EPEAT**

La divulgació pública d'informació ambiental clau per als productes registrats EPEAT (Electronic Product Environmental Assessment Tool) d'ASUS està disponible a https://csr.asus.com/english/article.aspx?id=41. Es pot trobar més informació sobre el programa EPEAT i la quia de compra a www.epeat.net.

#### **Avís regional per a Singapur**

Complies with **IMDA** Standards DB103778

Aquest producte ASUS compleix amb les Normes IMDA.

#### Avisos per a bateries extraïbles

- Risc d'explosió si la bateria es substitueix per un tipus incorrecte.
- La bateria i els seus components s'han de reciclar o eliminar adequadament.

### Llicència de les Fonts de Text del BIOS

Drets d'autor © 2022 The Android Open Source Project

Llicenciat sota la Llicència Apache, Versió 2.0 (la "Llicència"); no podeu utilitzar aquest fitxer excepte en compliment de la Llicència. Podeu obtenir una còpia de la Llicència a http://www.apache.ora/licenses/LICENSE-2.0.

Tret que sigui requerit per la llei aplicable o acordat per escrit, el programari distribuït sota la Llicència es distribueix en una base "TAL COM ÉS", SENSE GARANTIES O CONDICIONS DE CAP TIPUS, expressades o implícites.

Consulteu la Llicència per al llenguatge específic que regeix els permisos i limitacions sota la Hicència.

## Declaració simplificada de conformitat de la UE

ASUSTek Computer Inc. declara per la present que aquest dispositiu compleix amb els requisits essencials i altres disposicions rellevants de la Directiva 2014/53/UE. El text complet de la declaració de conformitat de la UE està disponible a https://www.asus.com/support/.

El WiFi que opera en la banda 5150-5350 MHz ha d'estar restringit a l'ús interior pels països llistats a continuació:

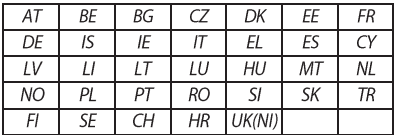

 $\epsilon$ 

- Dispositius Wi-Fi 6E d'Interior de Baixa Potència (LPI):  $\overline{a}$ . El dispositiu està restringit només per a ús interior quan opera en el rang de freqüències de 5945 a 6425 MHz a Bèlgica (BE), Bulgària (BG), Xipre (CY), República Txeca (CZ), Estònia (EE), França (FR), Islàndia (IS), Irlanda (IE), Lituània (LT), Alemanya (DE), Països Baixos (NL), Espanya (ES).
- b. Dispositius Wi-Fi 6E de Molt Baixa Potència (VLP) (dispositius portàtils): No està permès l'ús del dispositiu en Sistemes d'Aeronaus no Tripulades (UAS) guan opera en el rang de fregüències de 5945 a 6425 MHz a Bèlgica (BE), Bulgària (BG), Xipre (CY), República Txeca (CZ), Estònia (EE), França (FR), Islàndia (IS), Irlanda (IE), Lituània (LT), Alemanya (DE), Països Baixos (NL), Espanya (ES).

### Declaració simplificada de conformitat UKCA

ASUSTek Computer Inc. declara per la present que aquest dispositiu compleix amb els requisits essencials i altres disposicions rellevants dels Reglaments d'Equipament Ràdio 2017 (S.I. 2017/1206). El text complet de la declaració de conformitat UKCA està disponible a https://www.asus.com/support/.

El WiFi que opera en la banda 5150-5350 MHz ha d'estar restringit a l'ús interior pel país llistat a continuació:

# UK

- Dispositius Wi-Fi 6E d'Interior de Baixa Potència (LPI):  $\overline{a}$ . El dispositiu està restringit només per a ús interior quan opera en el rang de freqüències de 5925 a 6425 MHz al Regne Unit.
- $\mathbf{b}$ . Dispositius Wi-Fi 6E de Molt Baixa Potència (VLP) (dispositius portàtils): No està permès l'ús del dispositiu en Sistemes d'Aeronaus no Tripulades (UAS) guan opera en el rang de fregüències de 5925 a 6425 MHz al Regne Unit.

### Avís sobre la xarxa Wi-Fi

**IMPORTANT!** La targeta de xarxa Wi-Fi 6E està disponible en models seleccionats. La connectivitat de la banda Wi-Fi 6E potvariar segons la regulació i la certificació de cada país/regió.